# 「學校發展與問責」數據電子平台 **(ESDA)**  版本: **5.1.x**

# 安裝及數據轉移指引

# 二零二三年十一月

# 目錄

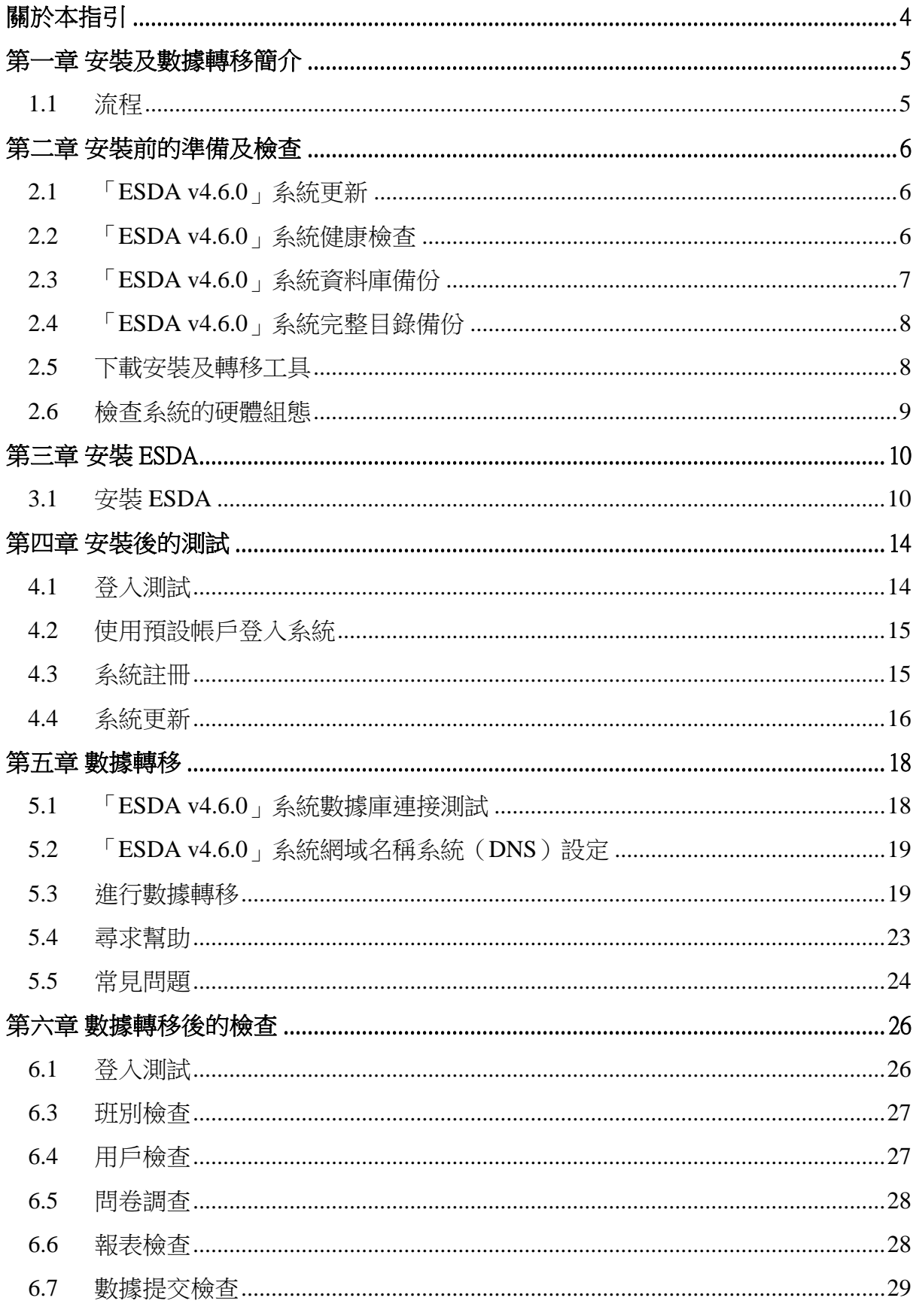

#### ESDA v5.1.x 安裝及數據轉移指引

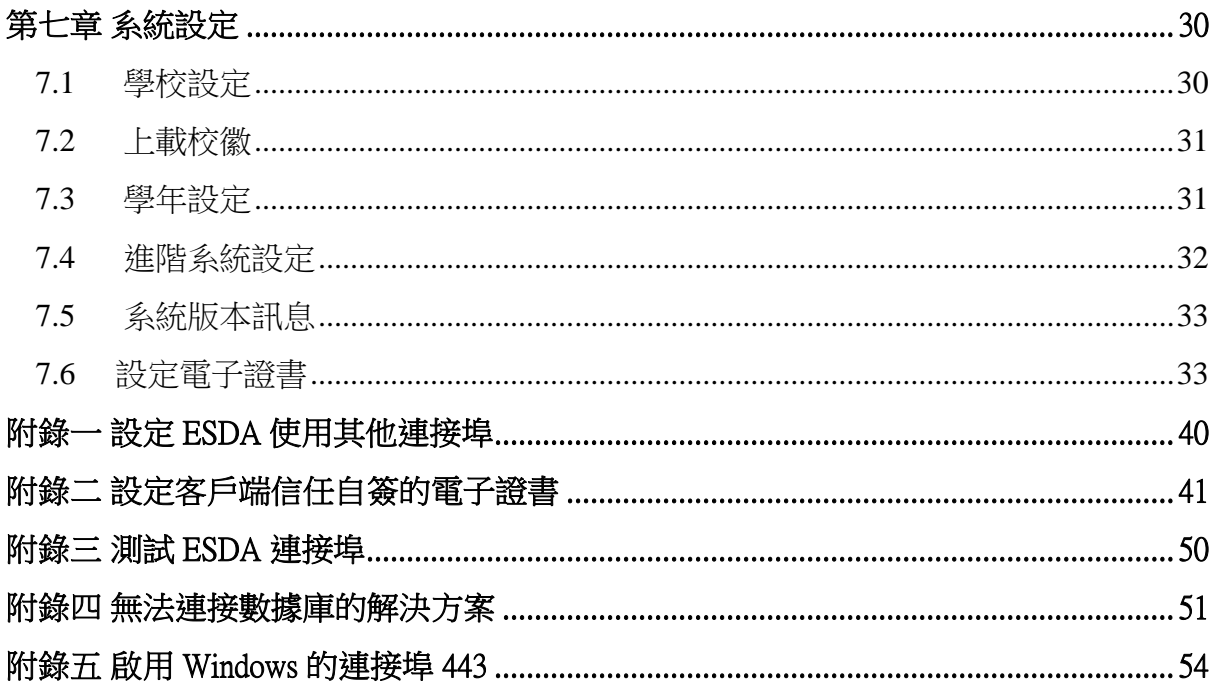

## <span id="page-3-0"></span>關於本指引

本安裝及數據轉移指引旨在為系統管理員,或任何已授權安裝及管理「學校發展 與問責」數據電子平台(ESDA)的工作人員,提供有關安裝 ESDA 的詳情。系統管 理員可在此指引,或通過數據電子平台網頁的自學短片([https://www.edb.gov.hk/tc/sch](https://www.edb.gov.hk/tc/sch-admin/sch-quality-assurance/performance-indicators/esda/self-learning.html)[admin/sch-quality-assurance/performance-indicators/esda/self-learning.html](https://www.edb.gov.hk/tc/sch-admin/sch-quality-assurance/performance-indicators/esda/self-learning.html) ) 獲取 ESDA v5.0.x 的安裝及數據轉移須知,以及有關安裝及數據轉移後的測試的資訊。

## 聯絡

教育局歡迎學校提供在運用「學校發展與問責」數據電子平台方面的意見和分享 成功經驗。如有任何意見、建議或經驗分享,歡迎與教育局指標組聯絡。

你可通過以下方法聯絡教育局指標組,查詢有關數據電子平台的技術問題。

- 電話: 2892 6577 / 2892 6476 / 2892 6544 / 2892 6507
- 傳真: 2119 9074
- 電郵: [indicators@edb.gov.hk](mailto:indicators@edb.gov.hk)

註:如以電郵或傳真方式查詢,請註明技術問題、學校名稱和聯絡人名稱及電話。

# <span id="page-4-0"></span>第一章 安裝及數據轉移簡介

<span id="page-4-1"></span>**1.1**流程

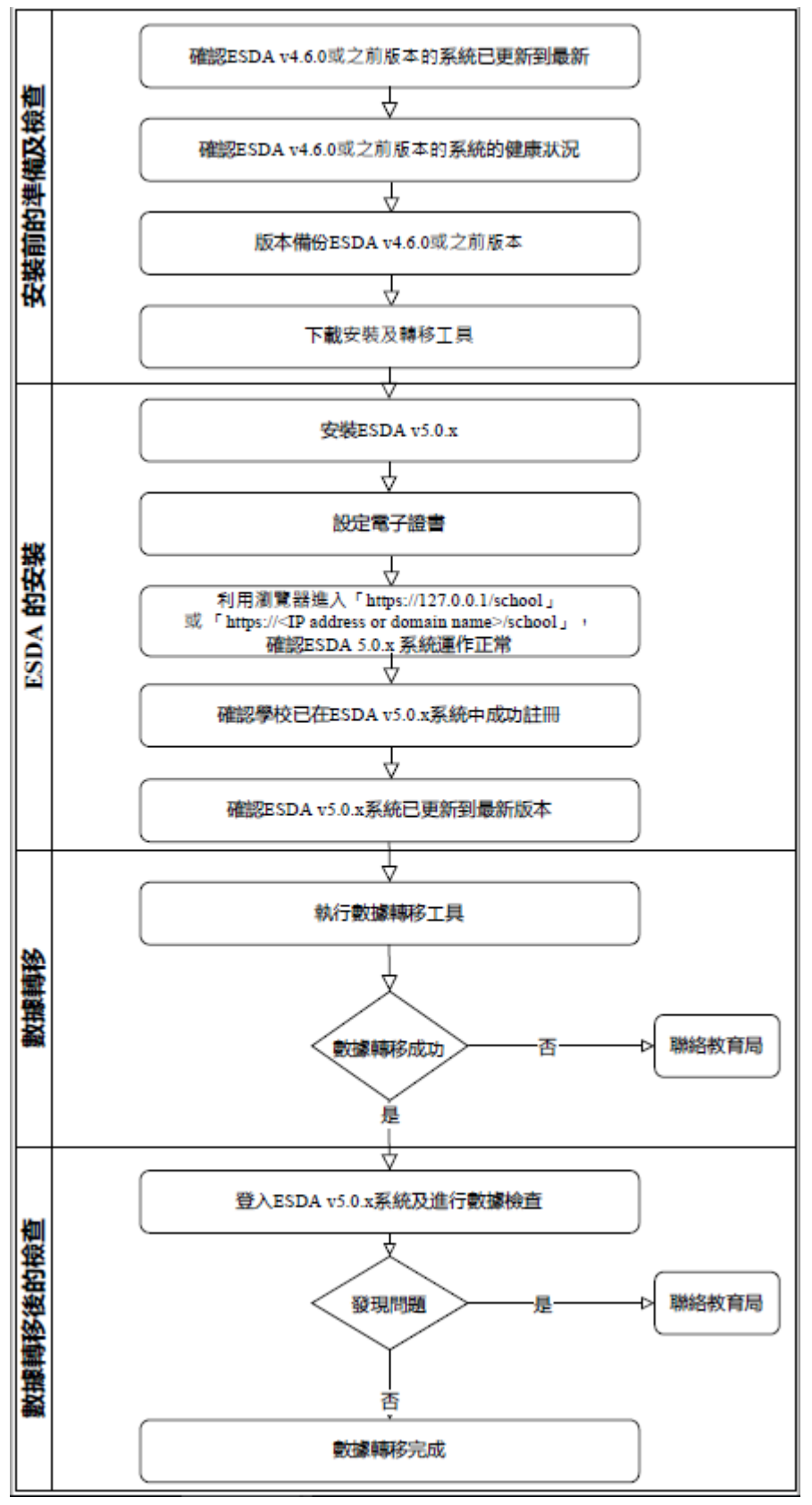

## <span id="page-5-0"></span>第二章 安裝前的準備及檢查

#### <span id="page-5-1"></span>**2.1** 「**ESDA v4.6.0**」系統更新

系統管理員可利用自動更新功能把 ESDA 系統更新至最新版本,若現行 ESDA 系 統沒有自動更新功能(如 v4.4 或以下),系統管理員應向教育局指標組杳詢。此外, 在系統升級前,系統管理員應進行下列各項工作:

- 選擇一個適當的時段執行更新(如在完成所有已發布的問卷調查後)
- 為 ESDA 系統和數據作一個完全的備份
- 列印所有調查報告並且保存所有軟複本(如有需要)
- 準備修復程序 (萬一出現升級故障)
- <span id="page-5-2"></span>升級至 v4.6.0 並且核實是否順利完成

## **2.2** 「**ESDA v4.6.0**」系統健康檢查

系統管理員應進行系統健康檢查,檢查所需的系統工具和資源。系統管理員可執行 以下步驟:

- 1) 以 「admin」 登入 ESDA v4.6.0。
- 2) 把滑鼠指標移到「系統工具」,然後按「系統設定」。
- 3) 按「系統健康檢查」。

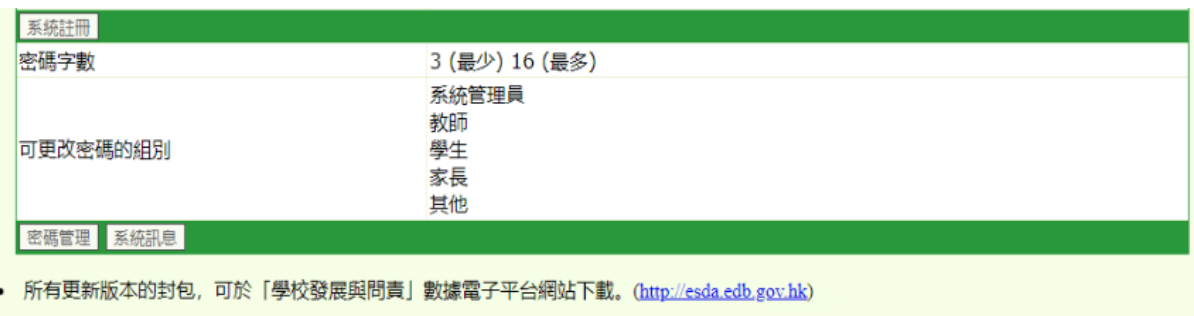

- 進階系統設定
- 系統健康檢查
- 4) 在系統健康檢查頁上,核實以下的內容:
	- 有足夠的可用磁盤空間,建議預留多於 10GB 可用空間
	- 所有狀態是 [OK] 而不是 [Failed]
	- ✓ Java版本是「1.6.0 45」
	- ✔ 數據庫結構是 [OK] 而不是 [Table Structure Checking]…[Failed]

apasolevelmapping [OK] apasoolddataimportedrecord [OK] apasoquestion [OK] apasoquestion\_new [OK] apasoquestion\_new [Table Structure Checking]...[Failed] apasoraschmap [OK] apasoresponse [OK] apasoresponseanswer [OK] apasoscale [OK] apasosubscale [OK] apasosurveyoption [OK]

連線到教育局是 [Connection OK]

Checking apache... - Version: Apache/2.0.52 (Win32)

Checking PostESR Server Address... postesr.edb.gov.hk...[OK]

Checking PostESR Server Connection... postesr.edb.gov.hk...[Connection OK]

Checking Folder C:\Program Files\esda/datadir/patch/ availability... Successfully created folder C:\Program Files\esda/datadir/patch/ [Repair OK]

注意: 在進行系統轉移之前,請確保這頁所有狀態是 [OK] 而不是 [Failed] 。

## <span id="page-6-0"></span>**2.3** 「**ESDA v4.6.0**」系統資料庫備份

系統管理員應備份 ESDA 的安裝目錄(如「c:\Program Files\ESDA」)中的系統 資料庫到備份裝置(例如:外置硬碟)。系統管理員可在以下介面檢視安裝目錄及進 行備份程序:

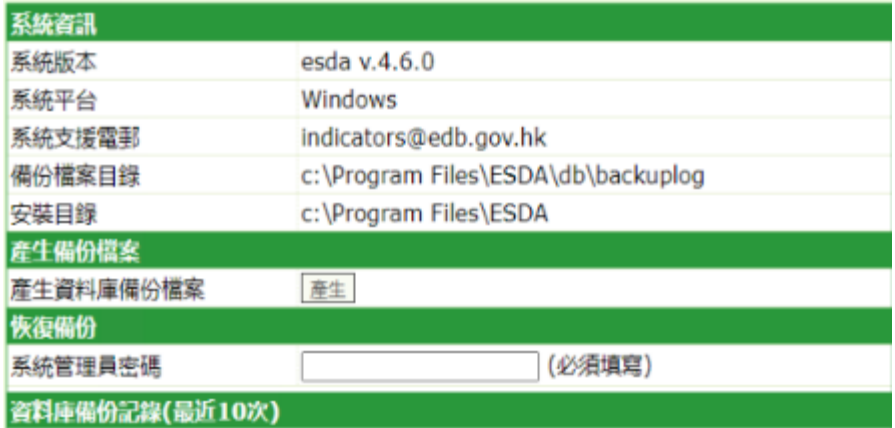

- 把滑鼠指標移到「系統工具」,然後按「系統備份程序」。
- 檢視「安裝目錄」。
- 按 「 產 生 」 製 作 資 料 庫 備 份 檔 案 。 備 份 檔 案 名 稱 格 式 為 「 ESDApatch\_level-YYYY-MM-DD- hhmmss.sql | 。

## <span id="page-7-0"></span>**2.4** 「**ESDA v4.6.0**」系統完整目錄備份

▶ 要完整備份 ESDA 資料來, 先停止 ESDA 服務, 然後複製「安裝目錄」 (如 c:\Program File\ESDA)中的數據資料夾和使用者數據資料夾到備份資 料夾(如 d:\esda\_backup)或備份裝置。

備註:

系統管理員必須於備份前停用 ESDA 系統,並在備份過程完成後啟動系統。

- 停用 ESDA:在 ESDAv4.6.0 的伺服器上到資料夾 「c:/program files/esda/installer/」執行「serverStop.bat」
- 啟動 ESDA:在 ESDAv4.6.0 的伺服器上到資料夾 「c:/program files/esda/installer/」執行「serverStart.bat」
- > 假設 ESDA 安裝在「c:\Program Files\ESDA」, 系統管理員必須備份  $\Box$  c:\Program Files\ESDA\db\backupLog  $\uparrow$  和  $\Box$  c:\Program Files\ESDA\mysql\data 」這兩個資料夾。第一個資料夾「 c:\Program Files\ESDA\db\backupLog」是數據資料夾。第二個資料夾「c:\Program Files\ESDA\mysql\data」是使用者數據資料夾。所有調查表和調查項目均儲 存在 MySQL 數據庫。

## <span id="page-7-1"></span>**2.5** 下載安裝及轉移工具

1) 使用系統管理員帳戶或擁有系統管理權限的帳戶登入 Windows Server。

2) 開啟瀏覽器 ,於網頁「[https://www.edb.gov.hk/tc/sch-admin/sch-quality](https://www.edb.gov.hk/tc/sch-admin/sch-quality-assurance/performance-indicators/esda/download.html)[assurance/performance-indicators/esda/download.html](https://www.edb.gov.hk/tc/sch-admin/sch-quality-assurance/performance-indicators/esda/download.html)」下載 ESDA v5.0.x 完整安裝程式 (esda-v5.0.x.exe)及數據轉移工具到你的電腦。

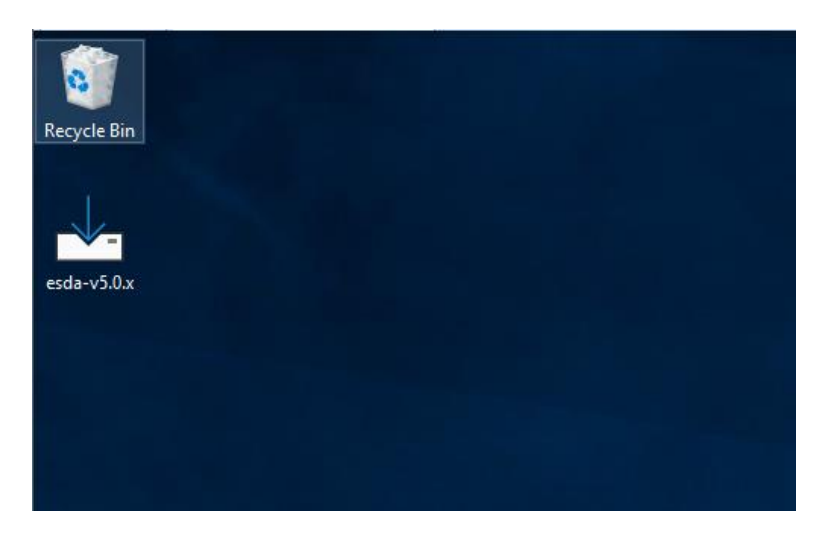

## <span id="page-8-0"></span>**2.6** 檢查系統的硬體組態

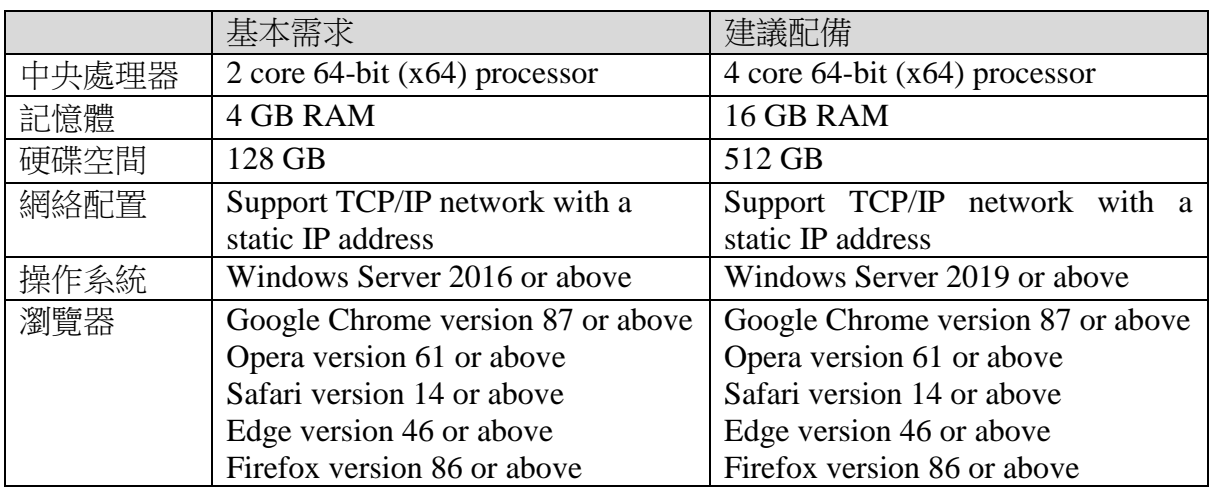

為確保系統的表現穩定,ESDA v5.0.x 系統的建議需求如下:

合適的系统配備需視乎學校如何執行問卷調查而決定。例如,上述建議配備適合學校 為一個級別的學生(接近 200 名學生)同時進行線上問卷調查。如果學校計劃讓更多 學生同時進行線上問卷調查,建議學校使用更快速的處理器及更多的記憶體。

一般來說,學校應在 Windows Server 2016(或它的最新版本)的平台上安裝 ESDA  $v5.0.x$ 

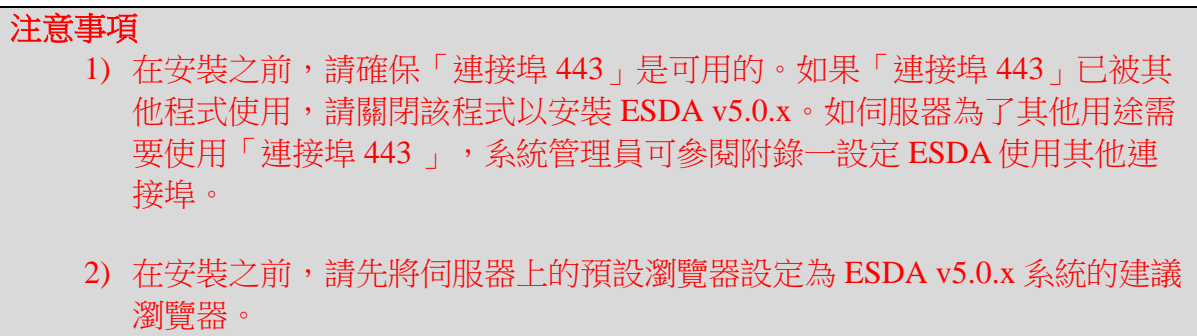

## <span id="page-9-0"></span>第三章 安裝 **ESDA**

#### <span id="page-9-1"></span>**3.1** 安裝 **ESDA**

1) 連按 esda-v5.0.x.exe,在授權合約條款按「I accept the agreement」和「Next」。

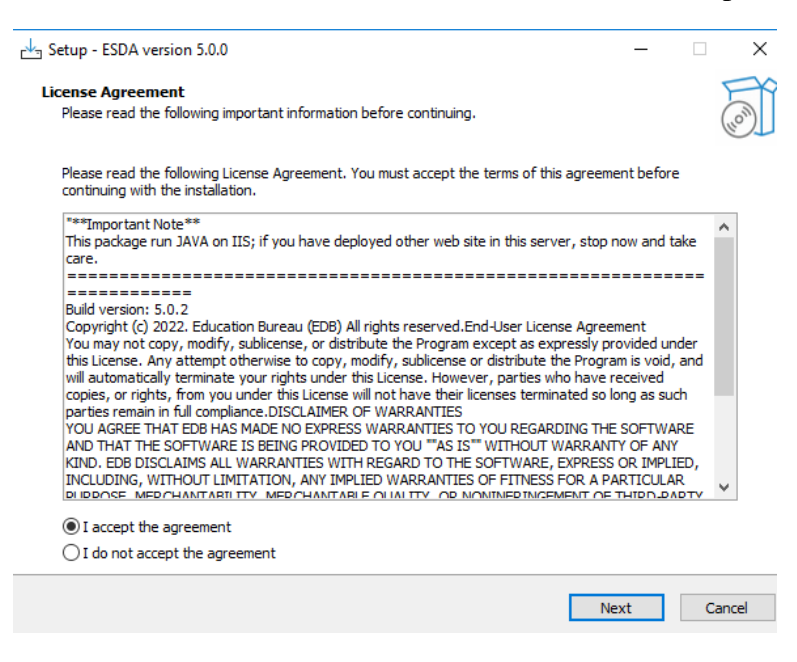

2) ESDA v5.0.x 將安裝在預設資料夾,請按「Next」。

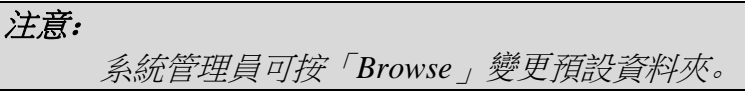

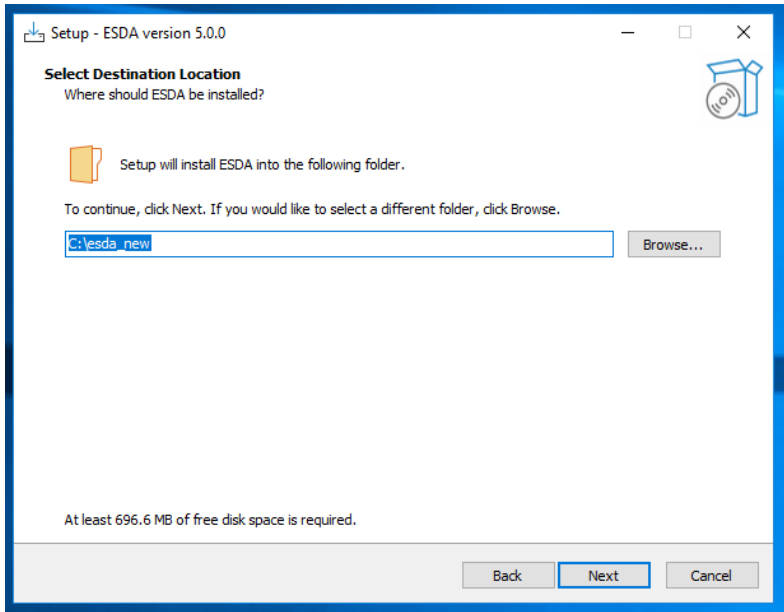

## 3) 按「Install」開始安裝。

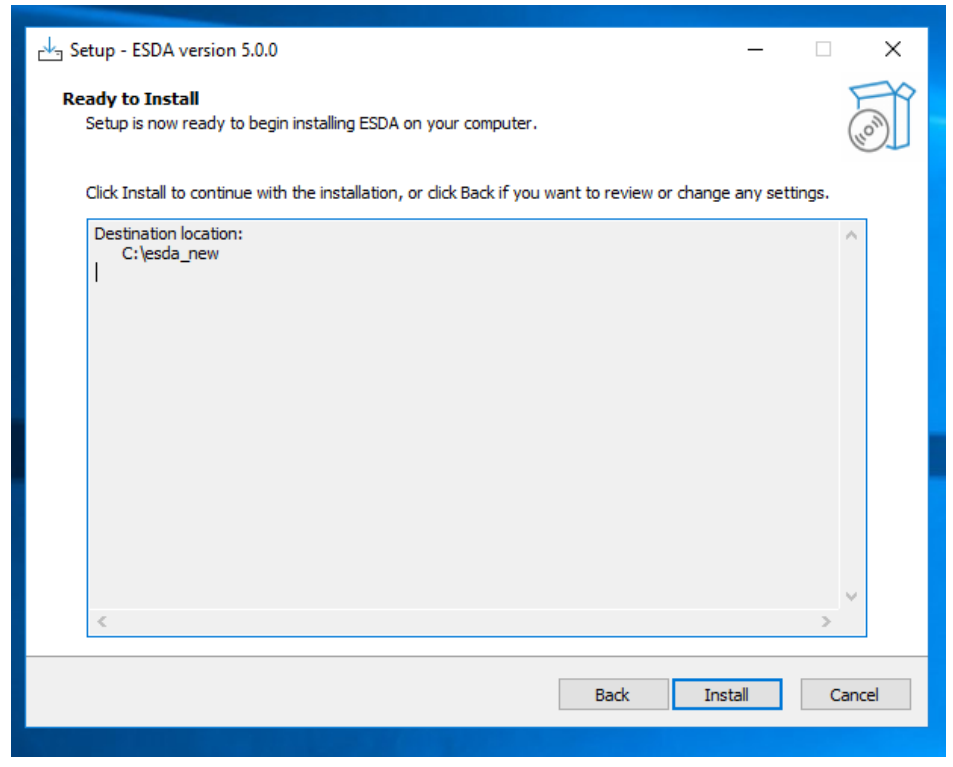

#### 4) 正在安裝 ESDA v5.0.x。

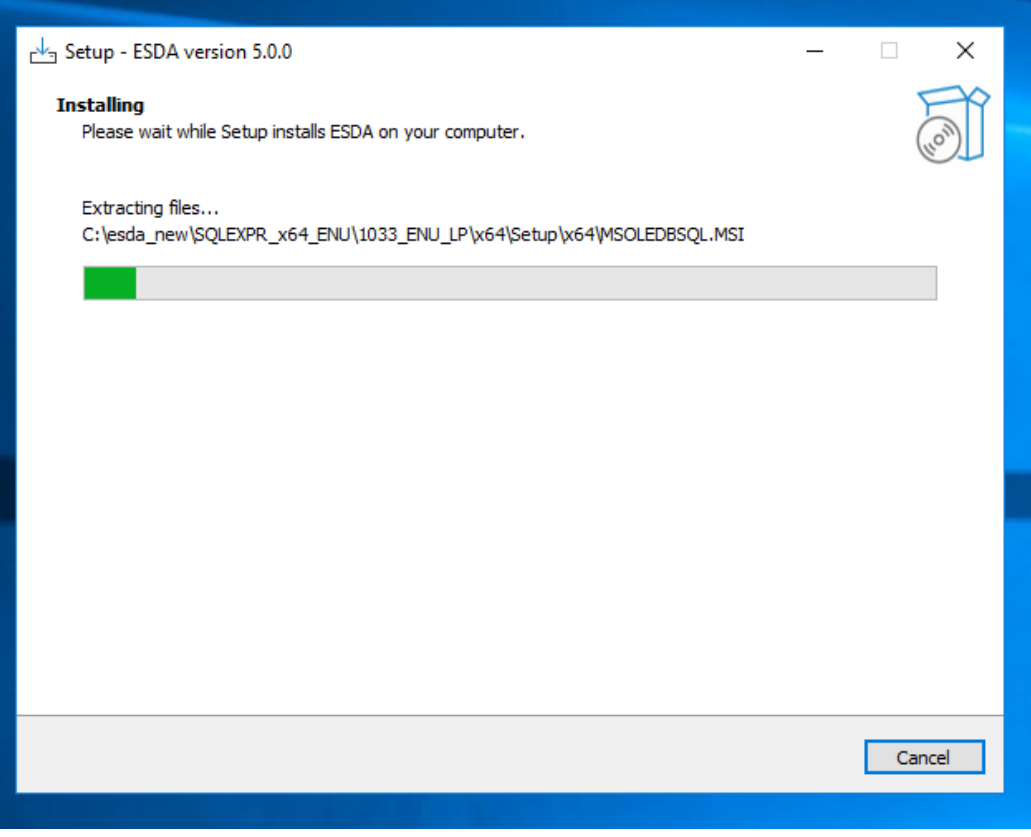

## 5) 正在安裝 MSSQL。

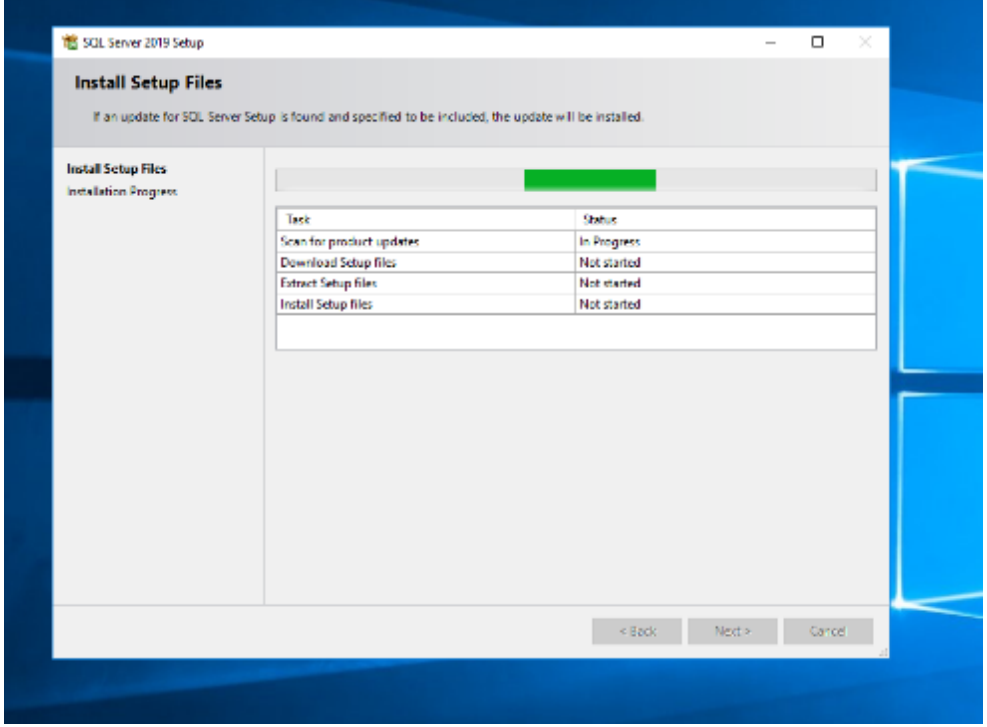

6) 當完成安裝後,請按「Next」。

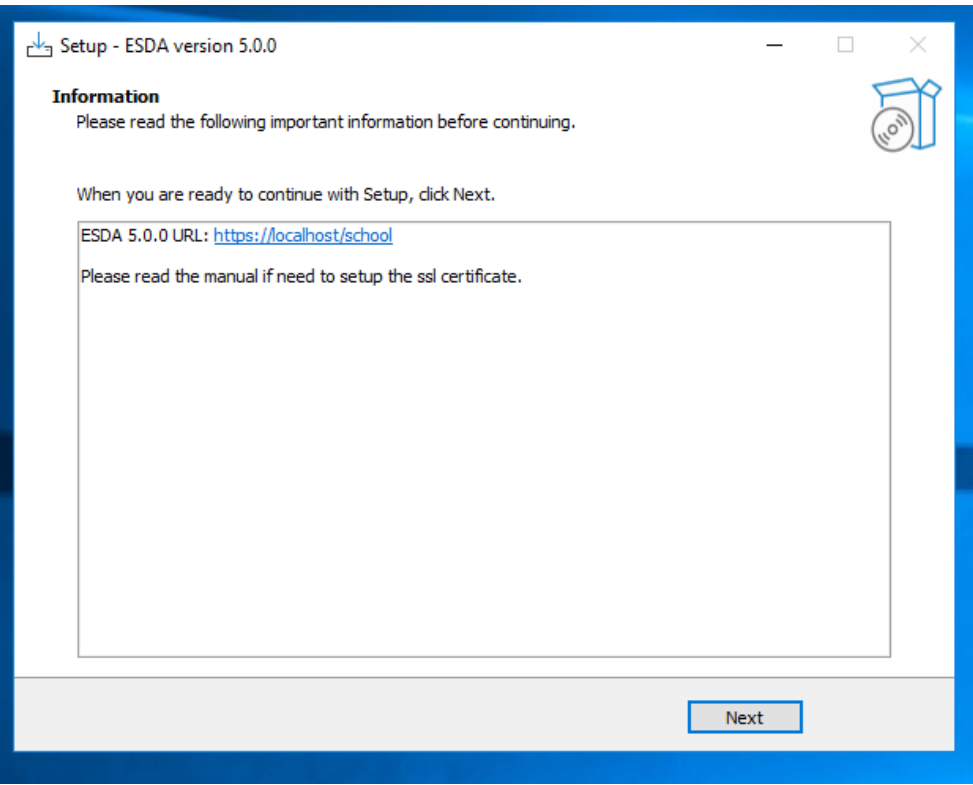

#### **ESDA v5.1.x** 安裝及數據轉移指引

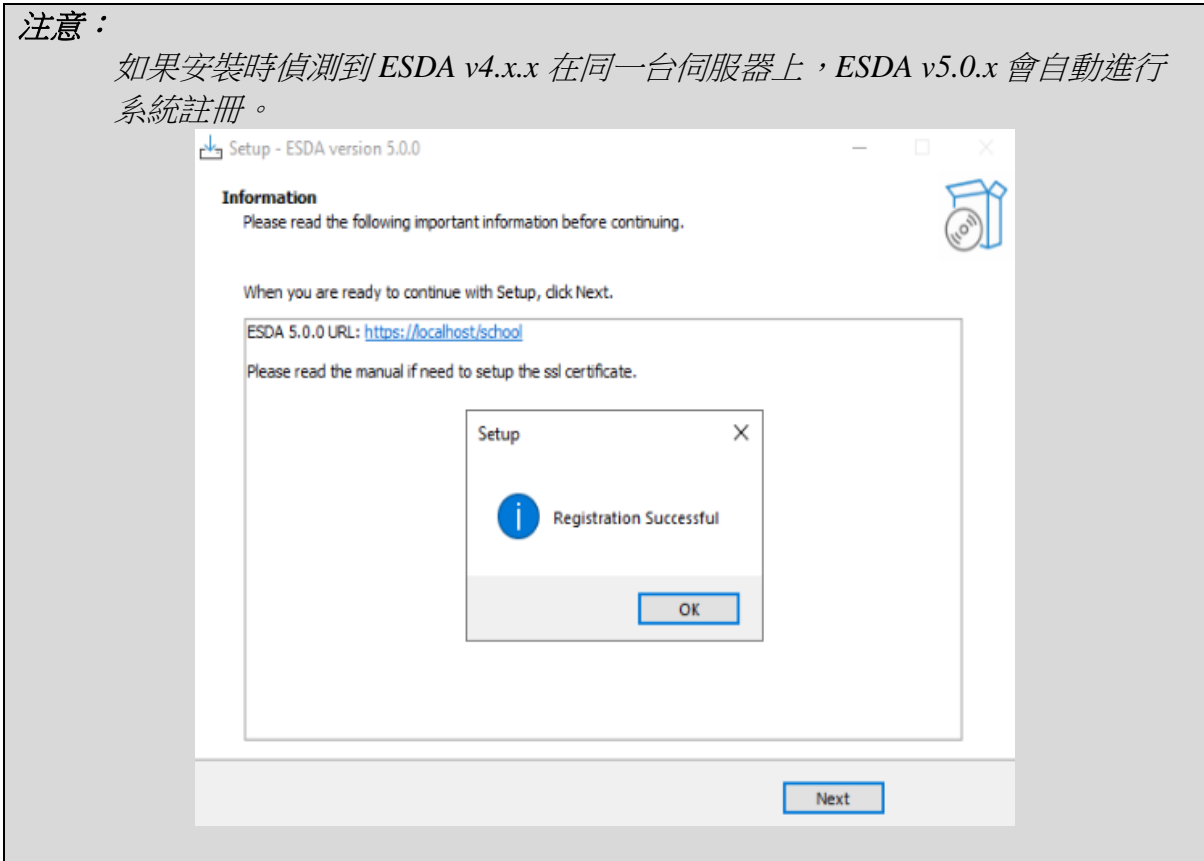

## 7) 請按「Finish」以關閉安裝程式。

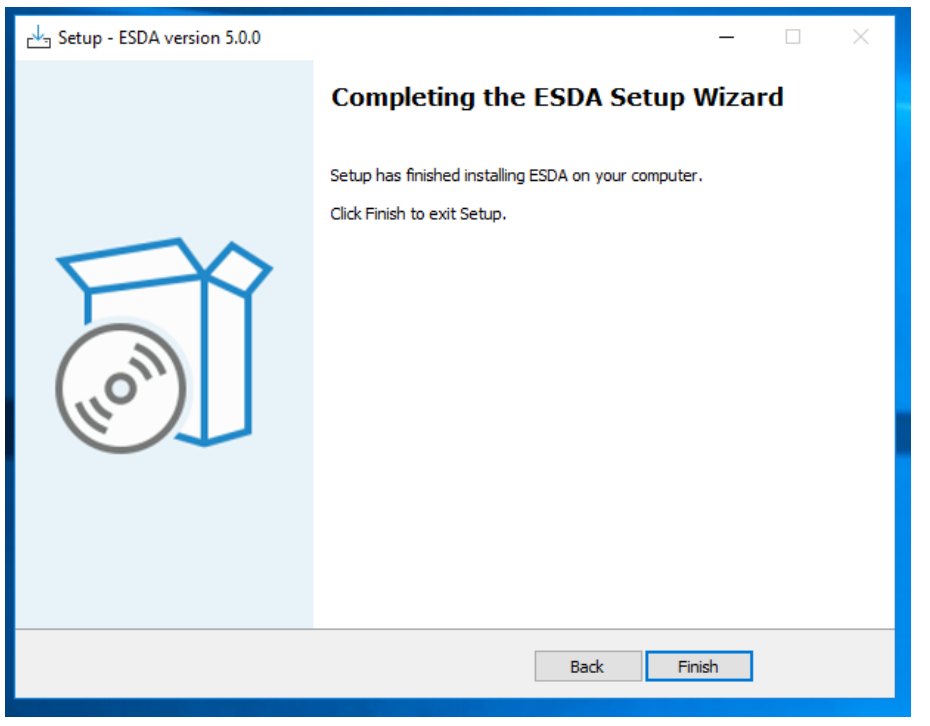

8) 安裝完成後,請重新啟動 Windows 伺服器。

## <span id="page-13-0"></span>第四章 安裝後的測試

## <span id="page-13-1"></span>**4.1** 登入測試

- 1) 使用系統管理員帳戶登入已安裝 ESDA v5.0.x 系統的伺服器。
- 2) 請用系統支援的瀏覽器(如 Google Chrome, Mozilla Firefox, Microsoft Edge 等)進 入「**https://127.0.0.1/school** 」或「 **https://<IP address or domain name>/school**」。
- 3) 使用系統管理員帳戶登入 ESDA v5.0.x 系統。

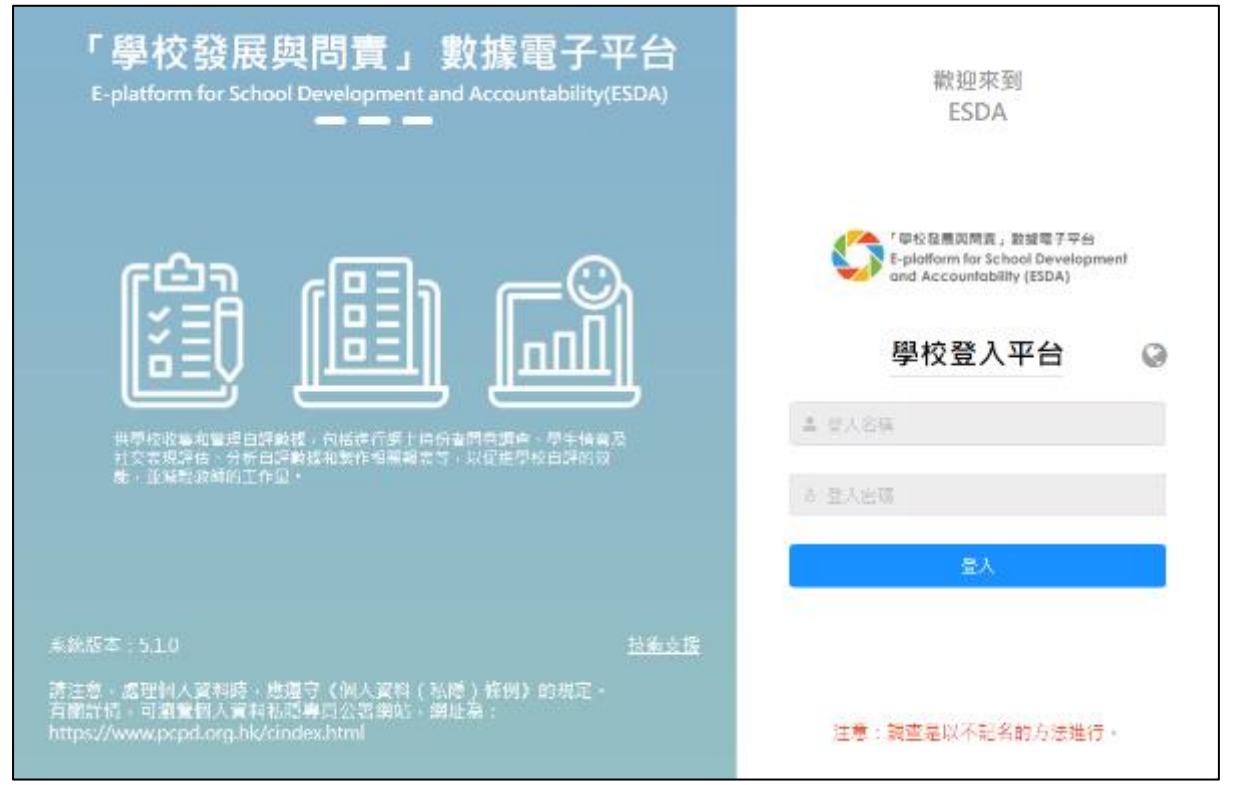

#### 注意:

如果安裝後未能進入網站,請再次檢查 ESDA v5.0.x 所使用的連接埠(例如預 設的 443)是否已開啓。詳細步驟可參閱附錄三。

## <span id="page-14-0"></span>**4.2** 使用預設帳戶登入系統

系統管理員預設的帳戶是 admin,密碼是 P@ssw0rd。為保安理由,登入後請立刻更改 帳戶密碼。另外,所有在 ESDA v4.6.0 或以前版本的用戶密碼將不適用於 ESDA v5.0.x 系統,系統管理員須利用「用戶管理」模組的「重設用戶密碼」功能,協助所有用戶 設定適用於 ESDA v5.0.x 系統的密碼,詳情請參考操作手冊章節 3.8。

- 1) 按「超級管理員」,然後按「更改密碼」 。
- 2) 輸入「舊密碼」及 「新密碼」,然後按「確認」。
- 3) 新密碼將於下次登入時生效。

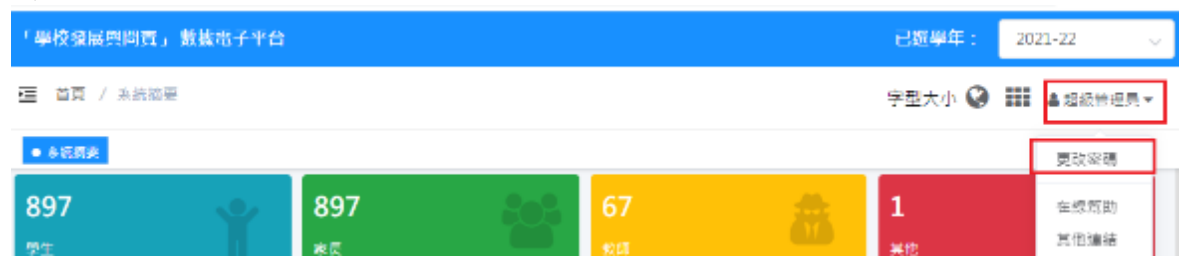

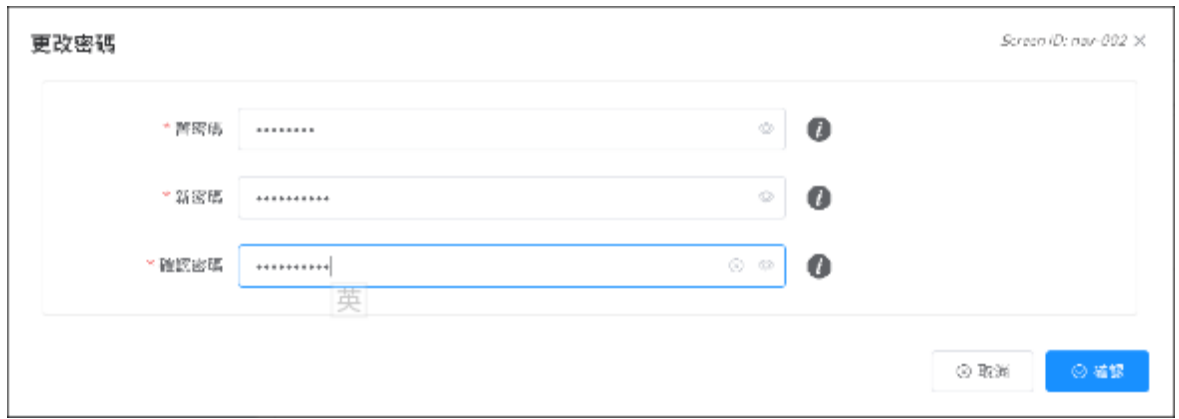

## <span id="page-14-1"></span>**4.3** 系統註冊

系統管理員須完成 ESDA v5.0.x系統註冊後,才能使用系統的各項功能。系統管理 員需使用由教育局指標組所提供的註冊碼進行系統註冊,方可使用 ESDA 系統。如 ESDA v4.6.0 和 ESDA v5.0.x 系統安裝在同一伺服器,ESDA v5.0.x 會自動進行系統註 冊。如 ESDA v4.6.0 和 ESDA v5.0.x 系統安裝在不同伺服器,請以電郵形式向教育局指 標組 (indicators@edb.gov.hk) 索取註冊碼,並按以下步驟進行系統註冊。

- 1) 將滑鼠指標移到「系統工具」,然後按「系統設定」 。
- 2) 在「學校級別」選項中,選擇相應的學校級別。
- 3) 輸入註冊碼。
- 4) 按「註冊」。

注意:

*ESDA v4.x.x* 的註冊碼,並不適用於 *ESDA v5.0.x*。

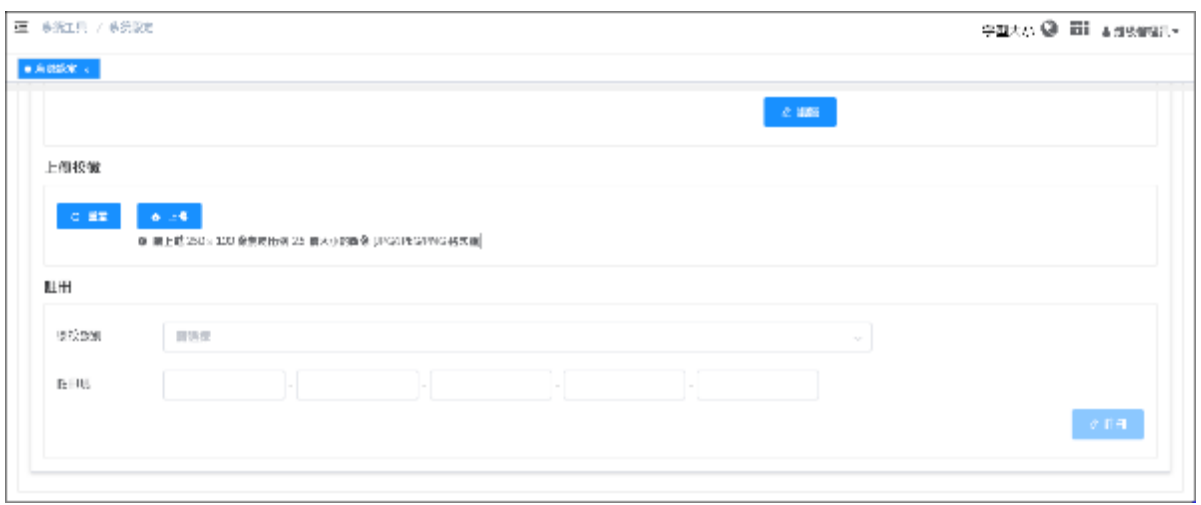

## <span id="page-15-0"></span>**4.4** 系統更新

在 ESDA v5.0.x 註冊後,請進行系統更新。

1) 將滑鼠指標移到「系統工具」, 然後按「系統更新」。

2) 請開啟「維護模式」。

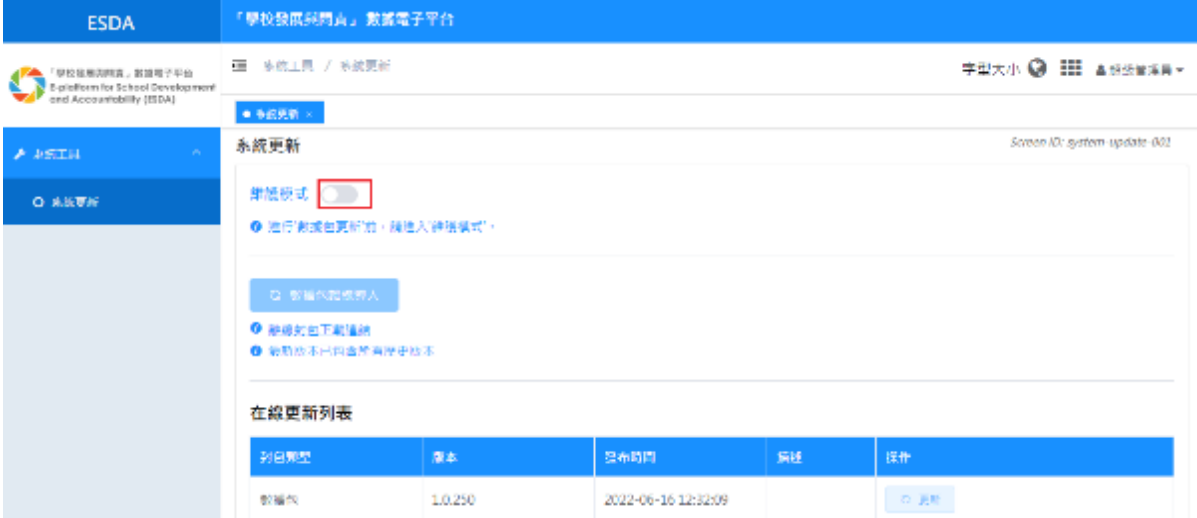

3) 在「在線更新列表」區域內按「更新」。當系統開始更新,會出現「更新中」。系 統更新約需 15-20 分鐘。

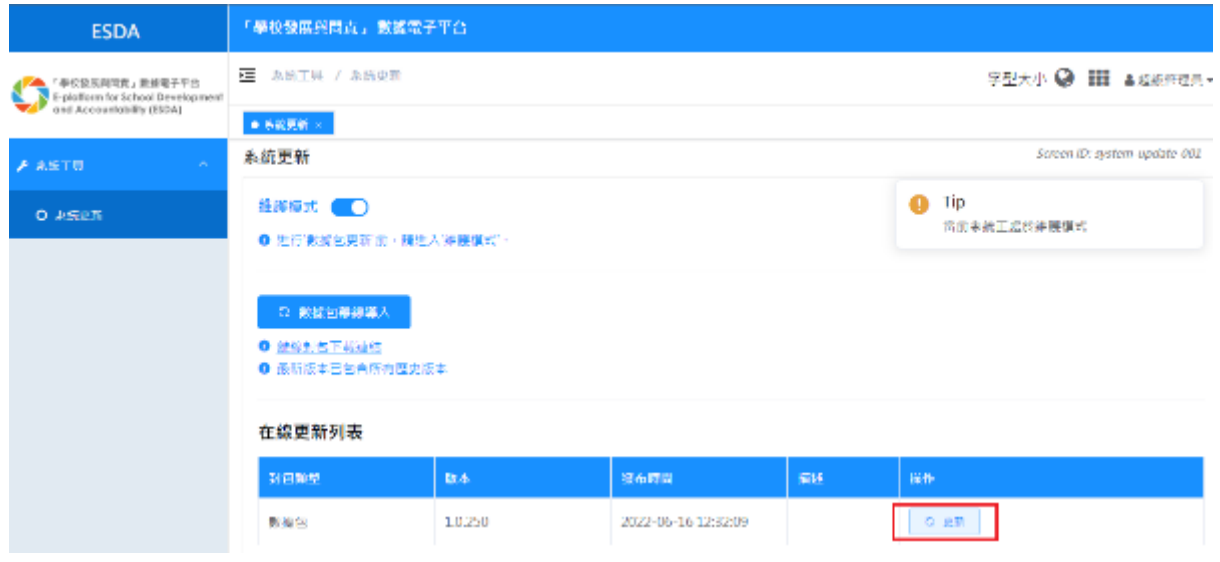

## 4) 完成系統更新後, 請關閉「維護模式」。

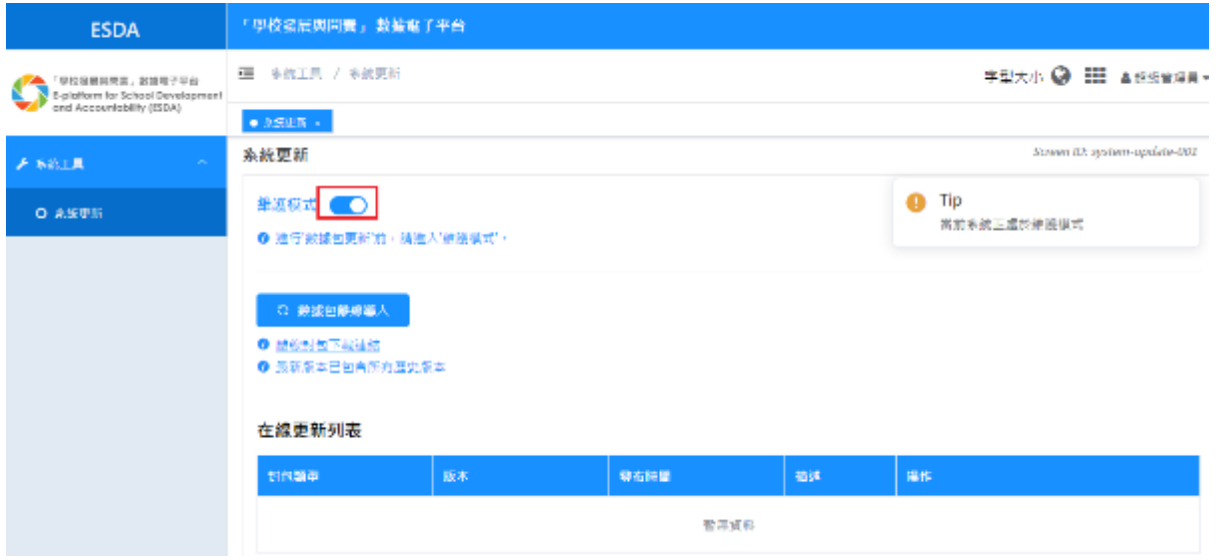

## <span id="page-17-0"></span>第五章 數據轉移

## <span id="page-17-1"></span>**5.1** 「**ESDA v4.6.0**」系統數據庫連接測試

為確保 ESDA v5.0.x 的伺服器能夠連接到 ESDA v4.6.0 的數據庫,在進行數據 轉移前,系統管理員請按以下步驟進行系統數據庫連接測試:

1) 在 ESDA v5.0.x 的伺服器上,請用系統管理員權限執行「Windows PowerShell」。

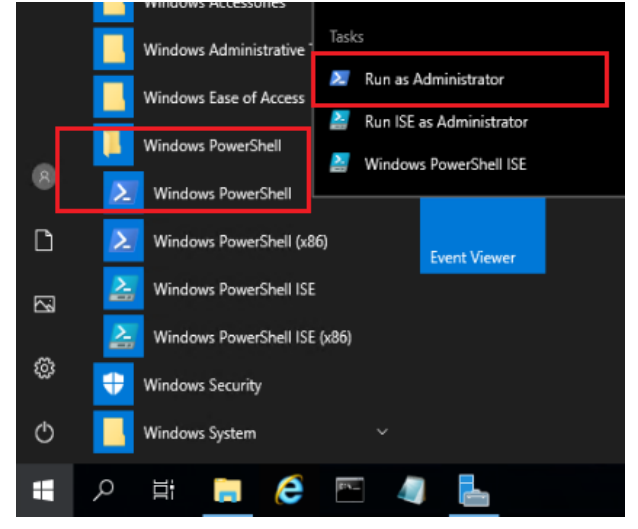

2) 在「Windows PowerShell」中執行以下語句「Test-NetConnection [ESDA v4.6.0 的伺 服器 IP 地址] -port 3306」,如 ESDA v4.6.0 系統及 ESDA v5.0.x 系統安裝在同一伺 服器上,請輸入 127.0.0.1 為 ESDA v4.6.0 的伺服器 IP 地址(如 Test-NetConnection 127.0.0.1 -port 3306)。

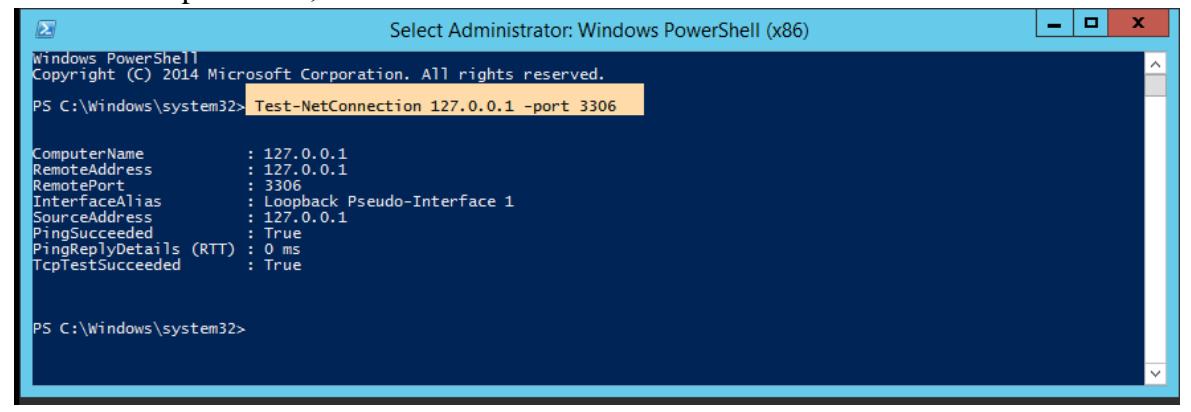

- 3) 請確保 「TcpTestSucceeded」是「True」。
- 4) 如「TcpTestSucceeded」是「False」,請再次檢查 ESDA v4.6.0 的連接埠 3306 是 否仍未開啓或被防火牆阻擋,例如 Windows 防火牆、防毒軟件內置的防火牆、或 其他安裝在伺服器的防火牆軟件。

## <span id="page-18-0"></span>**5.2** 「**ESDA v4.6.0**」系統網域名稱系統(**DNS**)設定

如 ESDA v4.6.0 系統及 ESDA v5.0.x 系統安裝在同一伺服器上,請跳過本章節,直 接看章節 5.3。如 ESDA v4.6.0 系統及 ESDA v5.0.x 系統安裝在不同的伺服器上,並且 無法經 DNS 查詢到 ESDA v5.0.x 系統的主機名稱,請在 Windows 的 hosts 文件 (如 C:\Windows\System32\drivers\etc\hosts)增加一個 ESDA v5.0.x 系統的主機名稱與 IP 位 址的新記錄(如 10.10.10.1 newesda,假設 ESDA v5.0.x 系統的主機名稱是 newesda 及 IP 位址是 10.10.10.1)。

```
hosts - Notepad
File Edit Format View Help
# Copyright (c) 1993-2009 Microsoft Corp.
# This is a sample HOSTS file used by Microsoft TCP/IP for Windows.
# This file contains the mappings of IP addresses to host names. Each
# entry should be kept on an individual line. The IP address should
# be placed in the first column followed by the corresponding host name.
# The IP address and the host name should be separated by at least one
# space.
# Additionally, comments (such as these) may be inserted on individual
# lines or following the machine name denoted by a '#' symbol.
# For example:
       102.54.94.97
                        rhino.acme.com
                                                 # source server
        38.25.63.10
                                                 # x client host
#x.acme.com
# localhost name resolution is handled within DNS itself.
\mathbf{a}127.0.0.1localhost
픂
        1:1localhost
10.10.10.1 newesda
```
## <span id="page-18-1"></span>**5.3** 進行數據轉移

- 1) 使用系統管理員帳戶或擁有系統管理權限的帳戶登入 ESDA v5.0.x 系統的伺服器。
- 2) 將數據轉移工具放到伺服器的桌面上,並進行解壓。

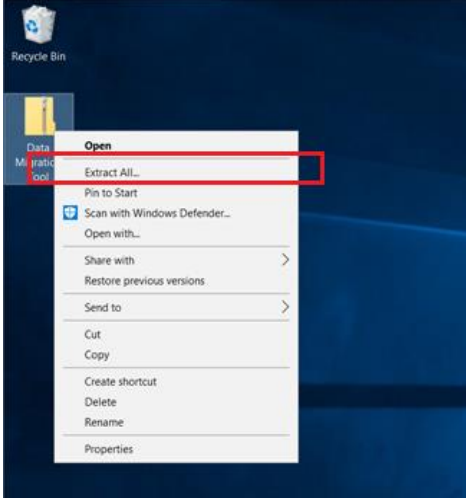

3) 以管理員權限去執行數據轉移工具。

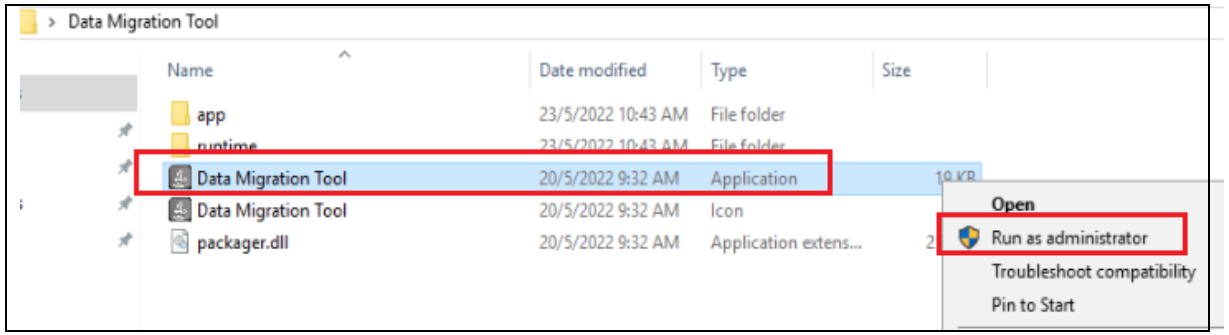

#### 注意:

為確保數據一致性,在進行數據轉移前,請再次確認沒有用戶會在 ESDA v4.6.0 系 統輸入數據。

4) 請閱讀注意事項,並確認已完成所有數據轉移前的檢查,然後按「Next」。

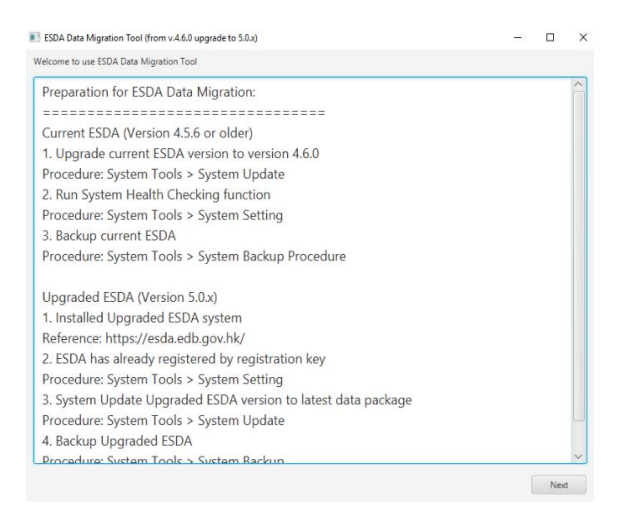

#### 5) 請閱讀並確認所有數據轉移項目,然後按「Next」。

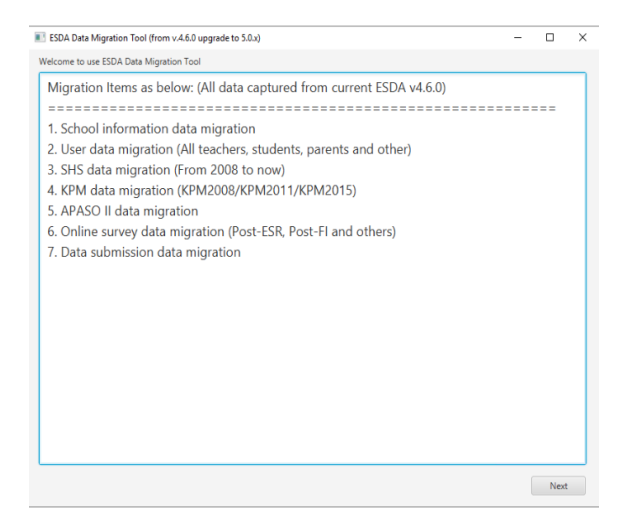

6) 請輸入 ESDA v4.6.0 系統的伺服器 IP 地址,如果 ESDA v5.0.x 系統安裝在同一伺服 器上,請保留 IP 地址為「127.0.0.1」,然後按「Start to migrate all data」。

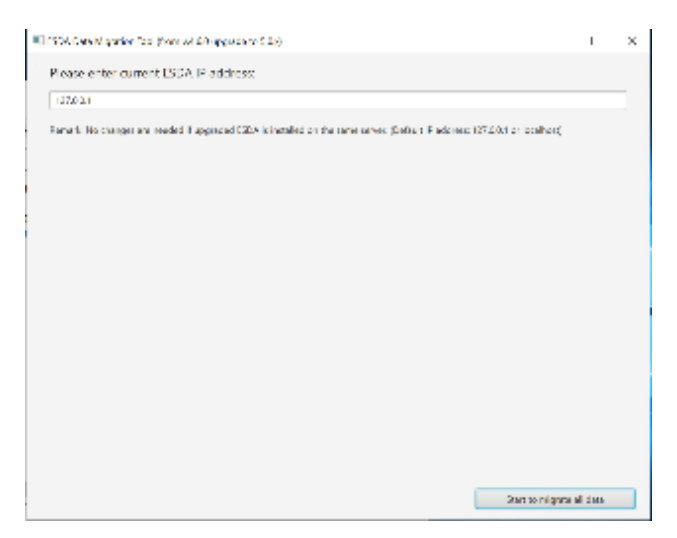

#### 注意:

如按「 Start to run migrate data all items 」後出現錯誤訊息「Connect MYSSQL database fail, please check the IP and try again , , 請檢查伺服器 IP 地址及網絡設 定是否正確(例如需開啟防火牆或防毒軟件連接埠),並參照單元 5.1 進行連 接測試。

如 ESDA v4.6.0 系統及 ESDA v5.0.x 系統安裝在不同的伺服器上,請確認已參 照單元 5.2 更新 ESDA v4.6.0 的數據庫及網域名稱系統(DNS)設定。

7) 數據轉移進行中。請勿關閉視窗,直至數據轉移完成。

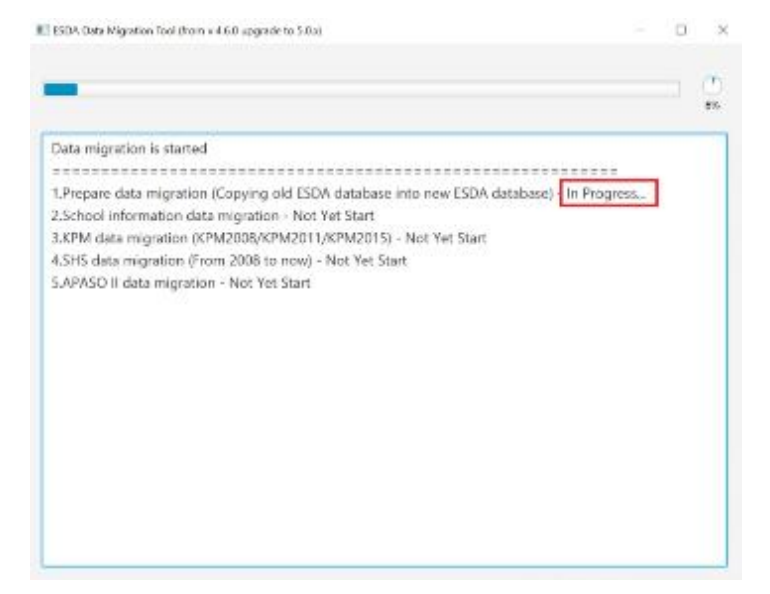

## 8) 數據轉移完成。

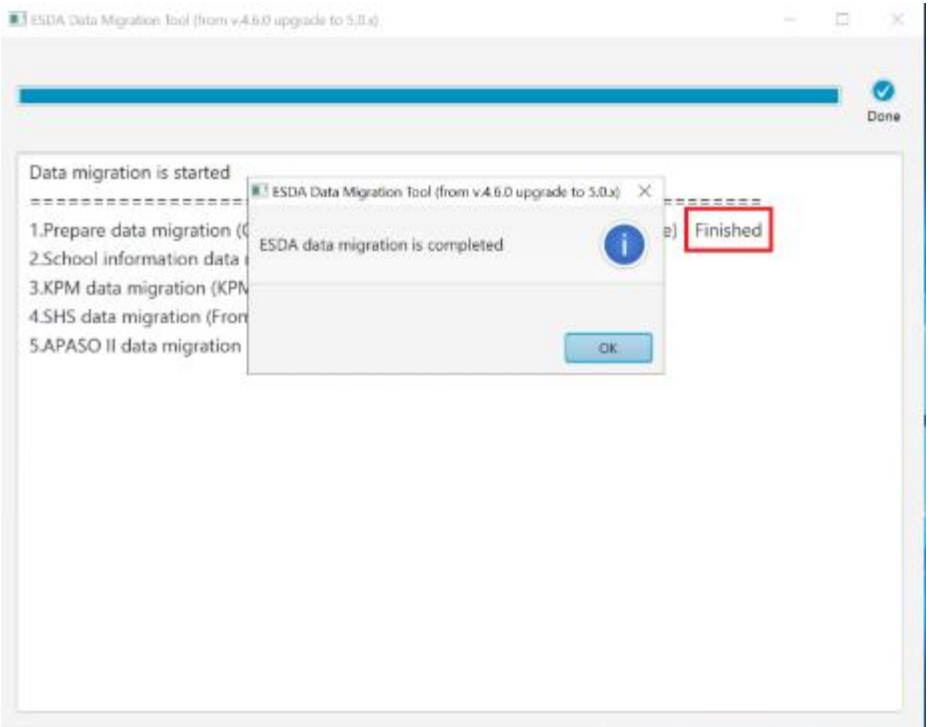

9) 請檢視數據轉移結果。如數據轉移成功, 系統會顯示「Data migration success.」

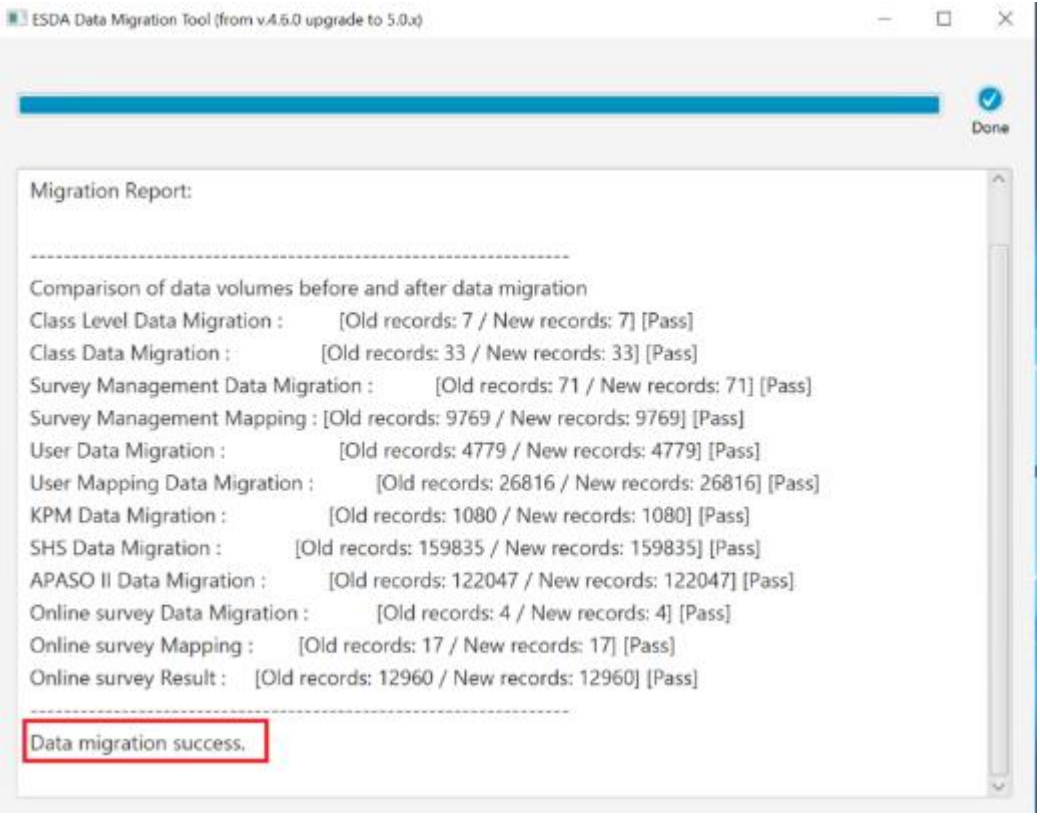

## <span id="page-22-0"></span>**5.4** 尋求幫助

如在數據轉移過程中發生錯誤或數據轉移失敗,請與教育局指標組聯絡。

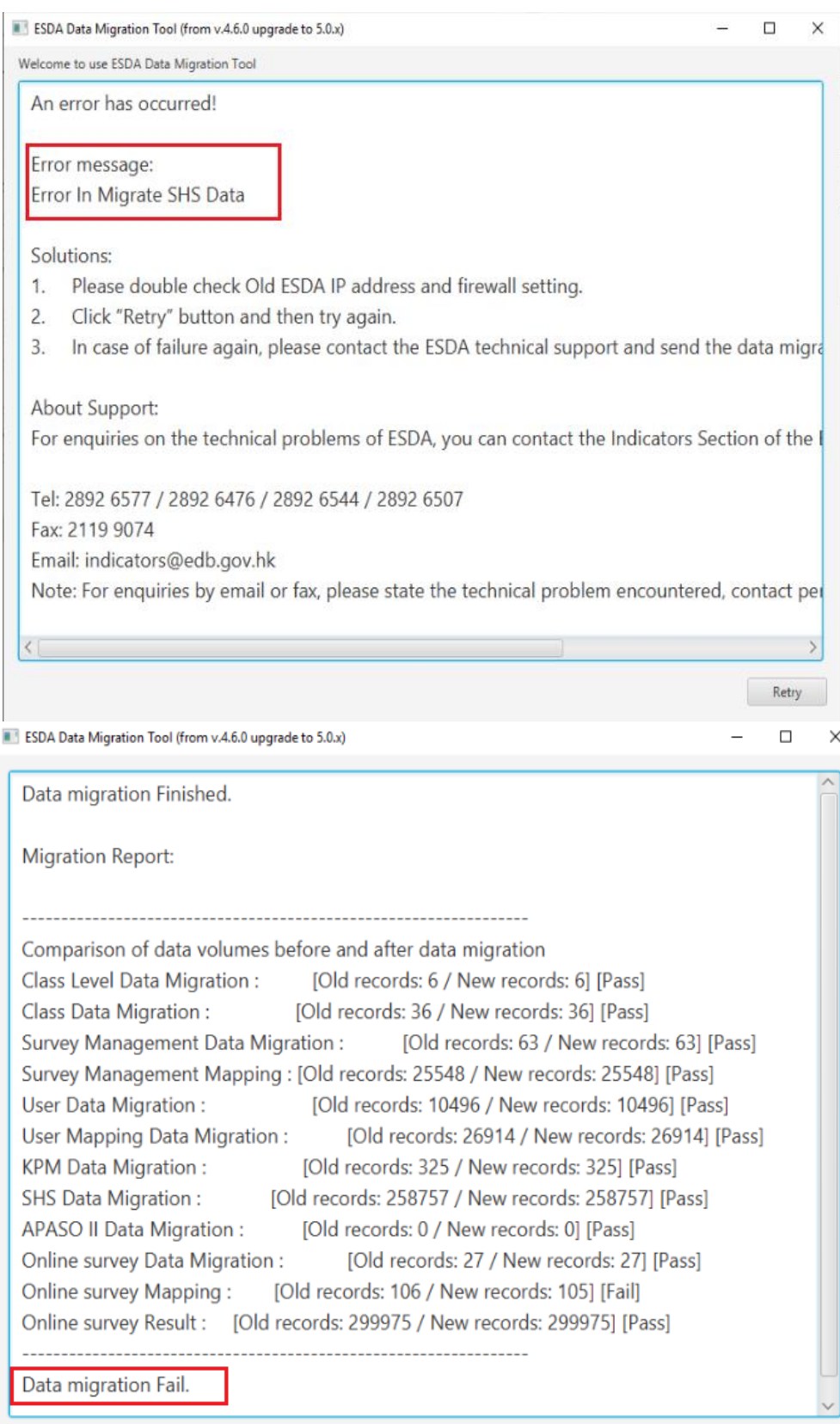

## <span id="page-23-0"></span>**5.5** 常見問題

#### **5.5.1** 發現重複學年記錄

如在數據轉移過程中出現錯誤訊息「Duplicate School Year Found」,表示 ESDA v4.6.0系統內同一學年有多於一個記錄(如下圖所示),因此數據轉移不會繼續進行。

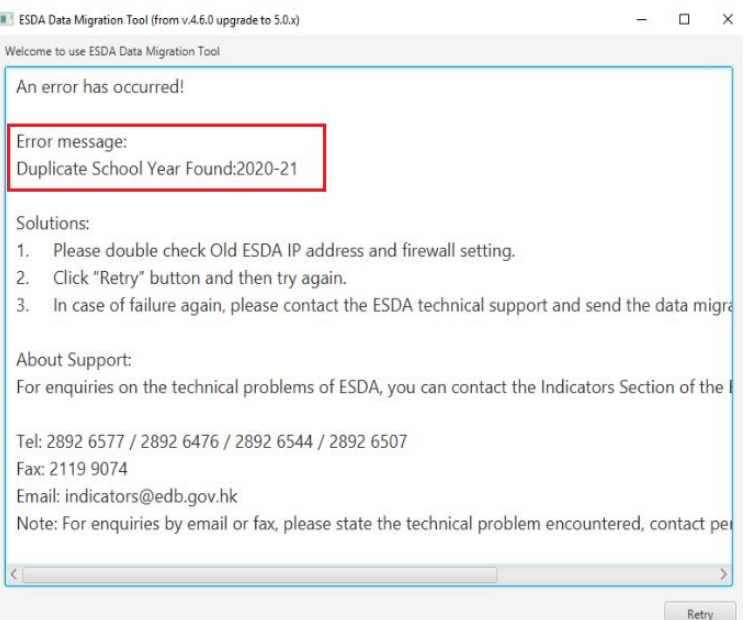

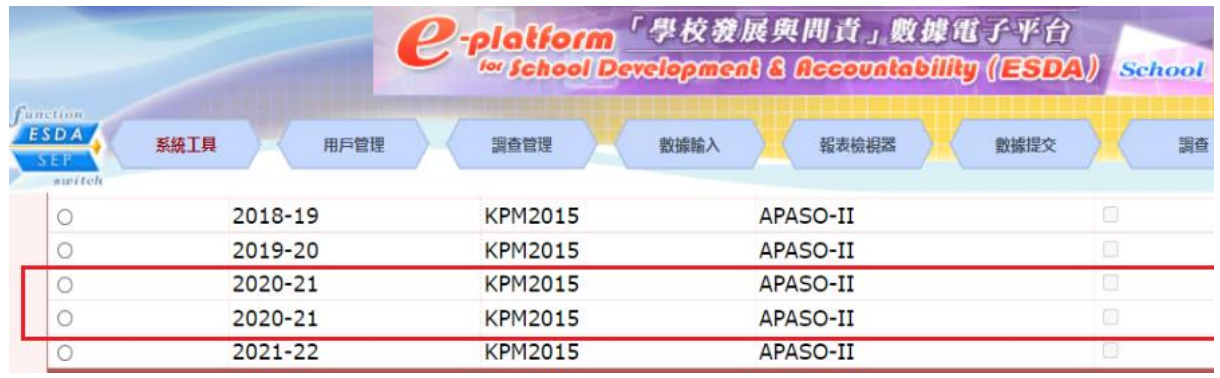

學校可按以下步驟刪除重複的學年內所有問卷及學校表現評量項目數據後,重 新進行數據轉移程序。

- 1) 登入 ESDA v4.6.0。
- 2) 把滑鼠指標移到「系統工具」上,然後按「系統設定」。
- 3) 按「學年設定」。
- 4) 在學年名單內選取該重複的學年並按「儲存」。

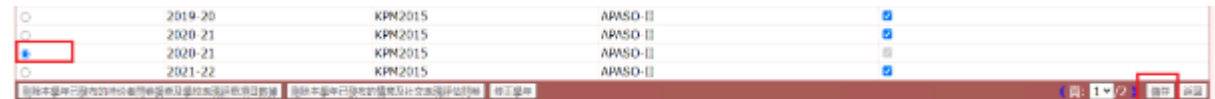

5) 重覆步驟二至三進入「學年設定」。

6) 使用「刪除本學年已發布的持份者問卷調查及學校表現評量項目數據」及 「刪除本學年已發布的情意及社交表現評估問卷」功能刪除重複的學年內所 有問卷及學校表現評量項目數據。

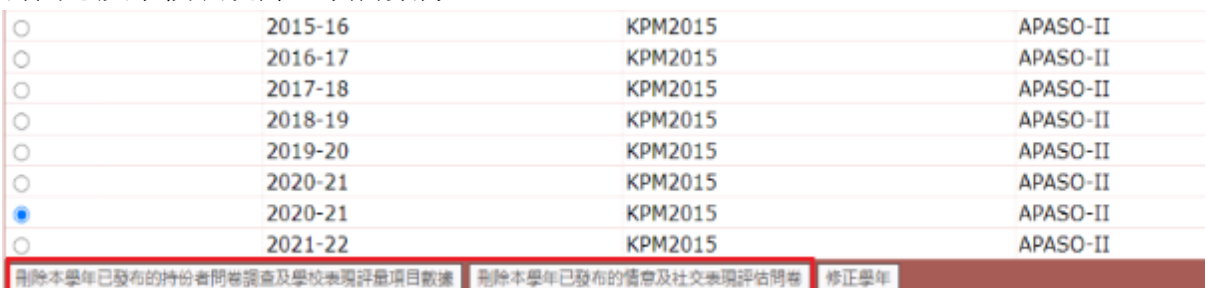

## 注意:

當刪除重複學年記錄時,務必小心核對,以免錯誤刪除非重複的數據。

## <span id="page-25-0"></span>第六章 數據轉移後的檢查

## <span id="page-25-1"></span>**6.1** 登入測試

- 1) 使用系統管理員帳戶登入已安裝 ESDA v5.0.x 系統的伺服器。
- 2) 請用系統支援的瀏覽器(如 Google Chrome, Mozilla Firefox 或 Microsoft Edge 等) 進入「**https://127.0.0.1/school** 」或「 **https://<IP address or domain name>/school**」。
- 3) 使用系統管理員帳戶登入 ESDA v5.0.x 系統。

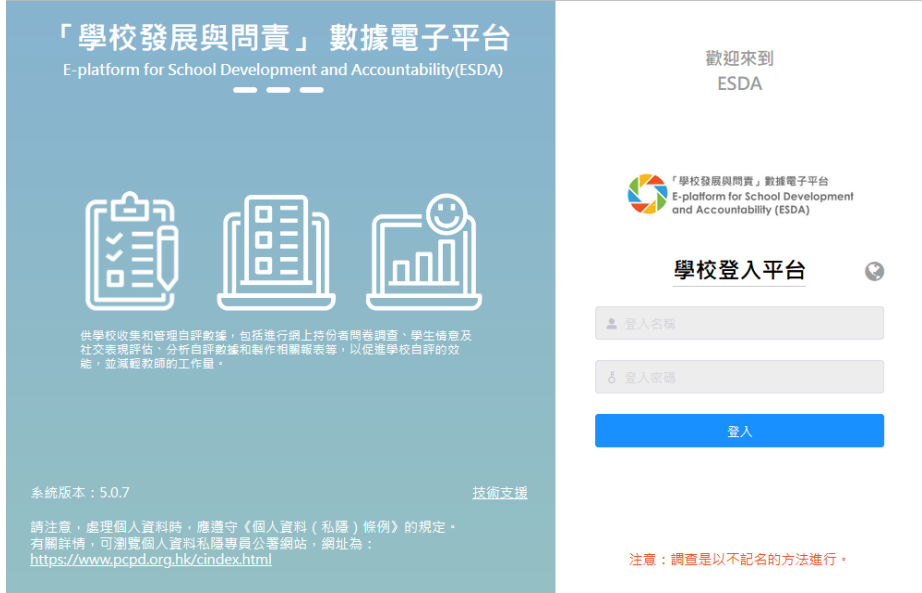

6.2 班級檢查

請檢查班級相關數據(「用戶管理」 >「 班級管理」)。

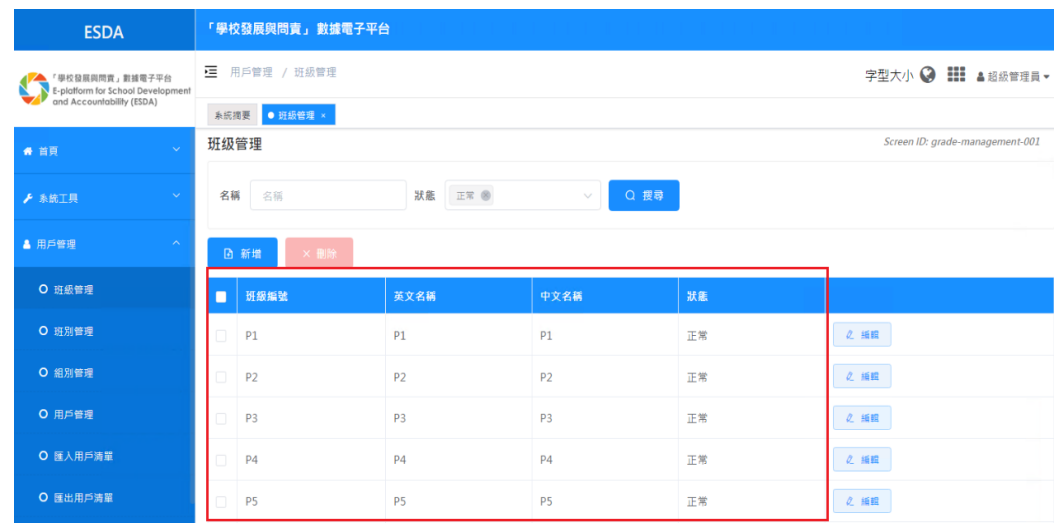

## <span id="page-26-0"></span>**6.3** 班別檢查

請檢查班別相關數據(「用戶管理」 > 「班別管理」)。

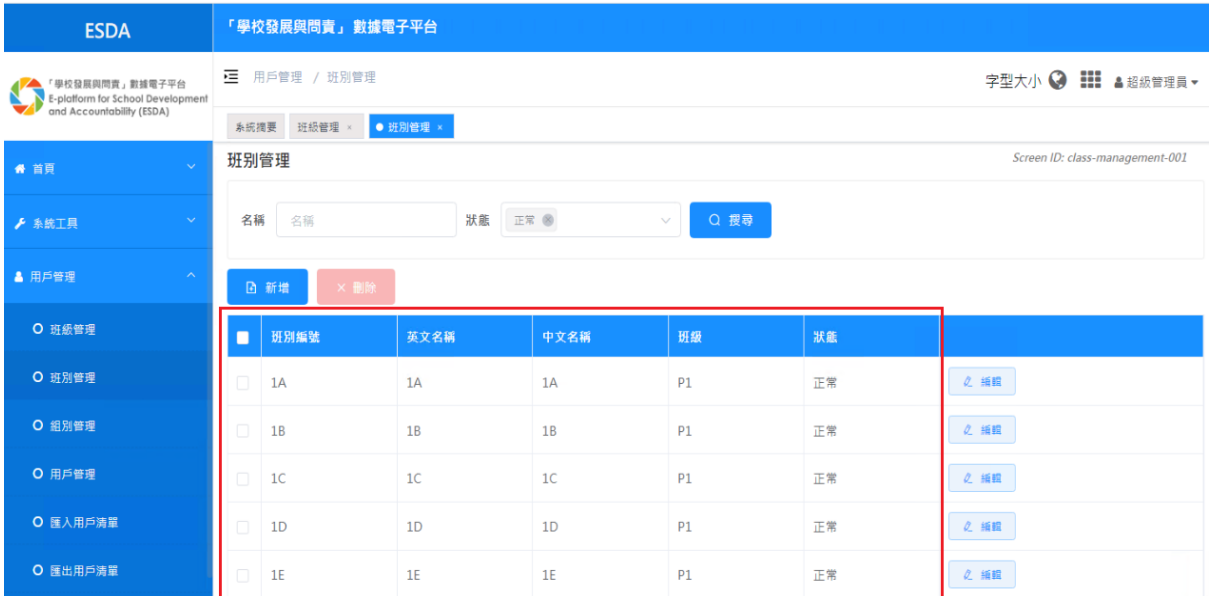

## <span id="page-26-1"></span>**6.4** 用戶檢查

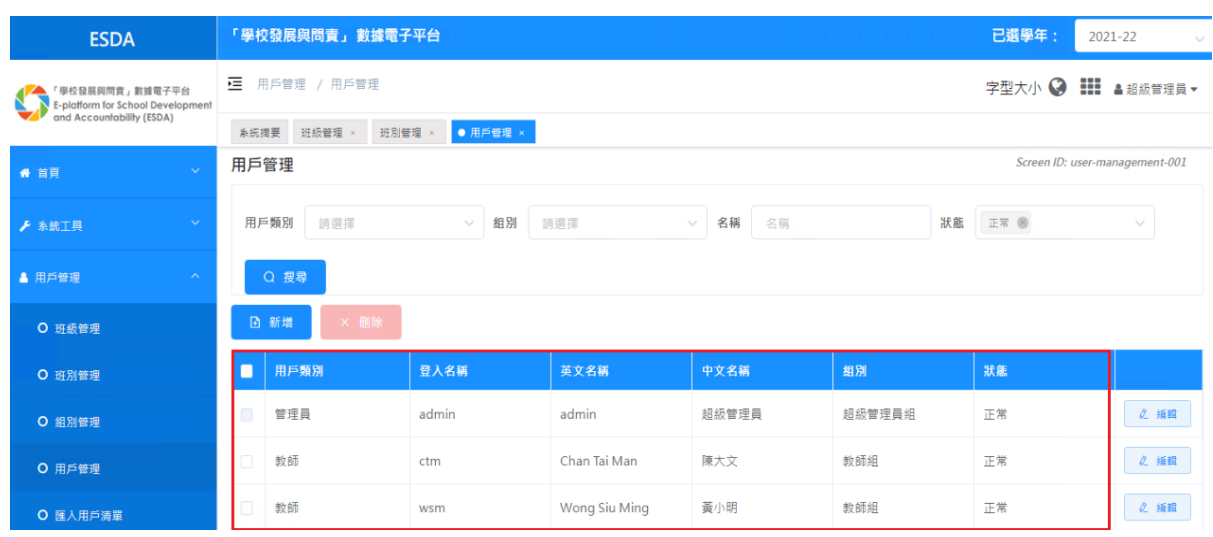

請檢查用戶相關數據(「用戶管理」 > 「用戶管理」)。

## <span id="page-27-0"></span>**6.5** 問卷調查

請檢查問卷相關數據(「問卷管理 」> 「問卷管理」)。建議可選取不同學年作數據 檢查。

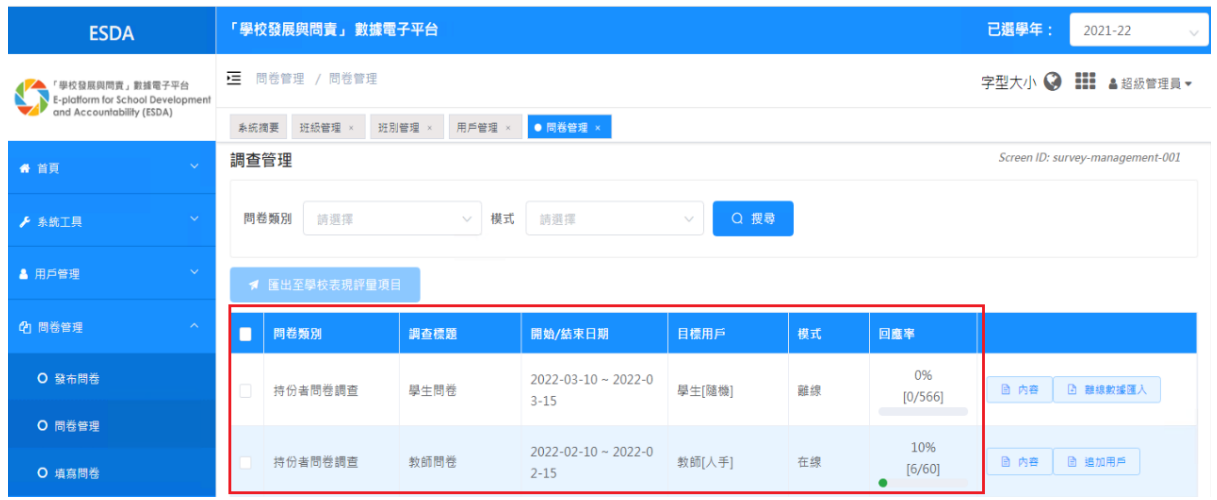

## <span id="page-27-1"></span>**6.6** 報表檢查

請檢查學校表現評量(KPM)、持份者問卷(SHS)及情意及社文表現評估套件 II (APASO II)的相關報表數據。建議學校分別在 ESDA v4.6.0 和 ESDA v5.0.x 系統 中,以相同條件產生各類型的報表作比較及檢查。

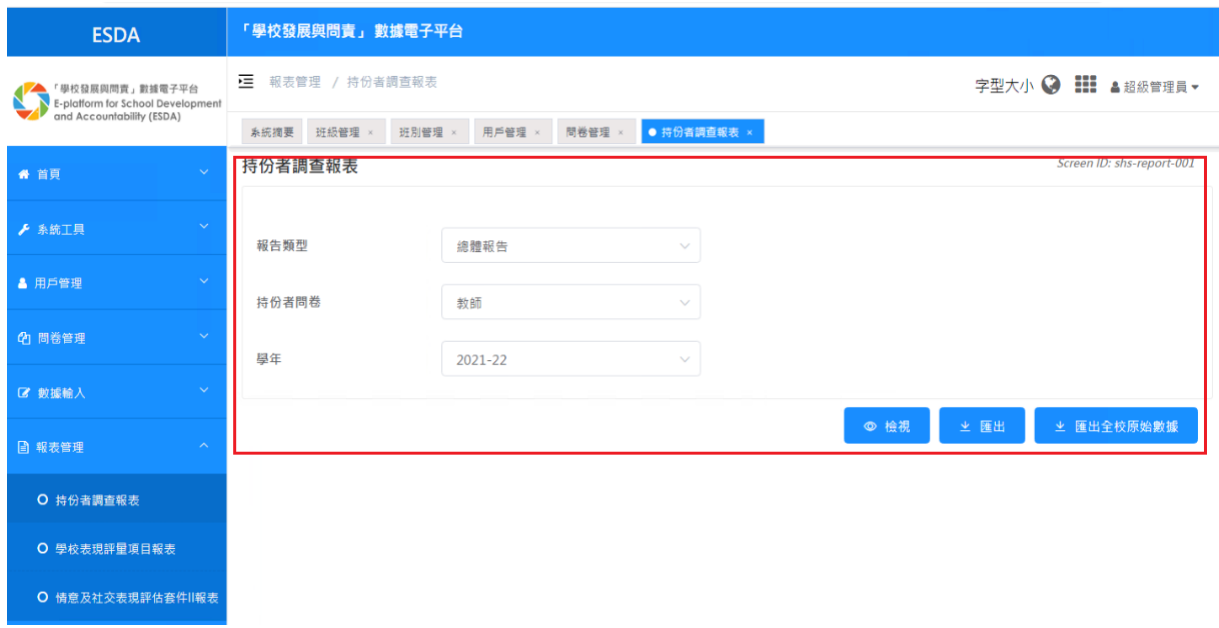

## <span id="page-28-0"></span>**6.7** 數據提交檢查

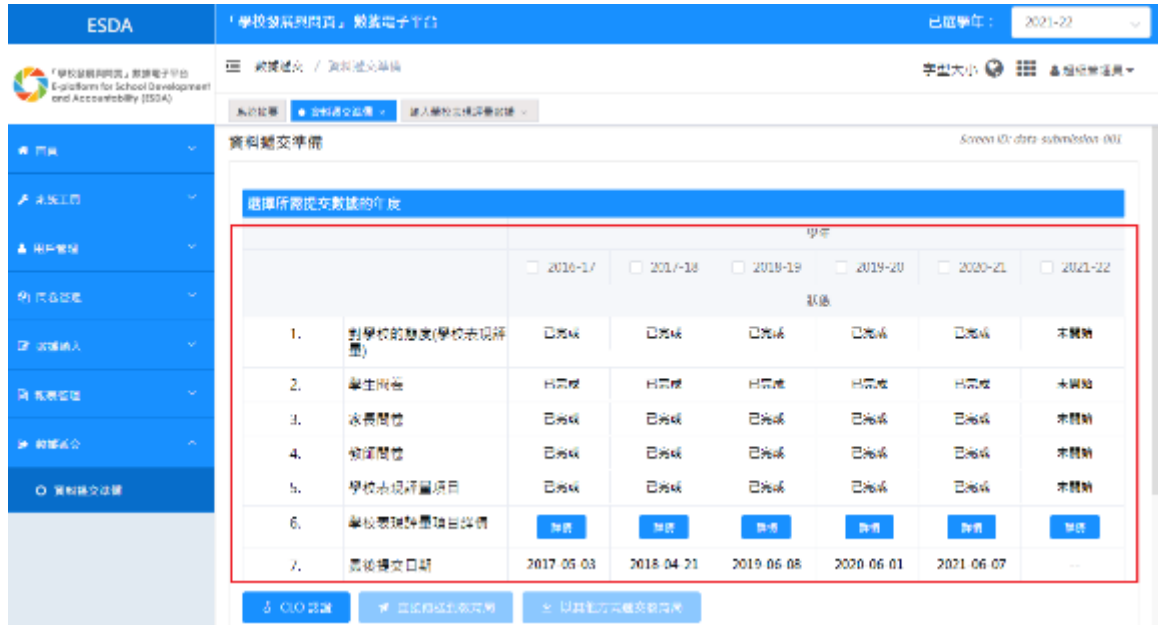

請檢查數據提交記錄(「數據提交 」 > 「資料提交準備」)。

## <span id="page-29-0"></span>第七章 系統設定

#### <span id="page-29-1"></span>**7.1** 學校設定

在系統設定裡,記錄了學校的基本資料,如學校名稱、學校編號、授課時間等。

1) 將滑鼠指標移到「系統工具」,然後按「系統設定」。

2) 按「基本訊息」分頁。

3) 輸入相關的資料,然後按「保存」。

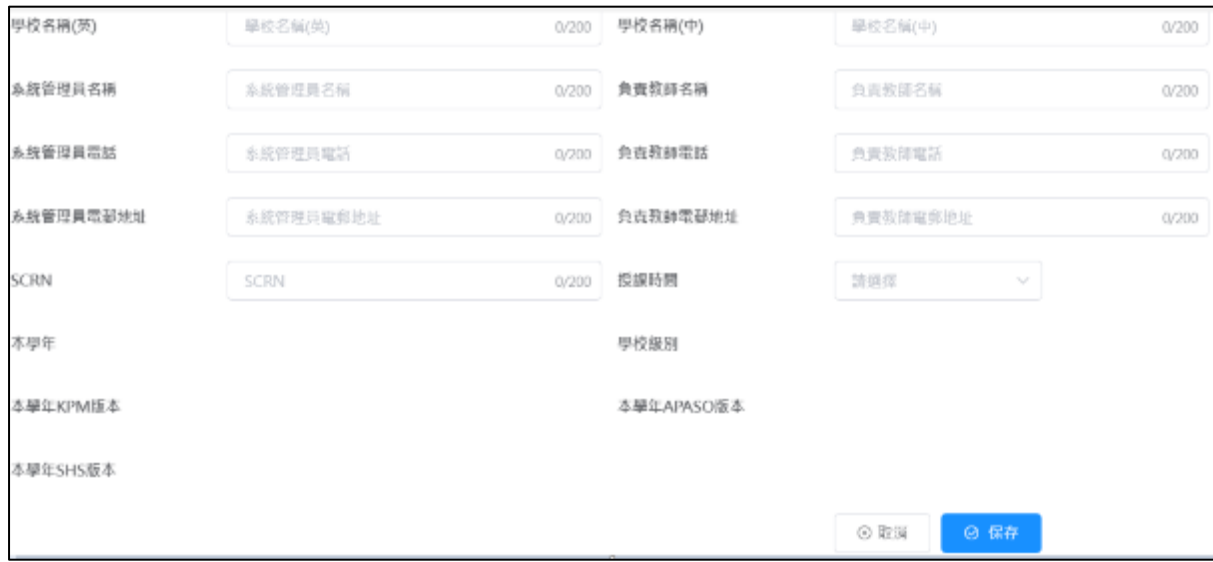

4) 學校可選擇是否向教育局提供相關的聯絡資料。如按「是」,聯絡資料會同時保存 到學校及教育局的伺服器。如按「否」,聯絡資料只會保存到學校的伺服器。

提示

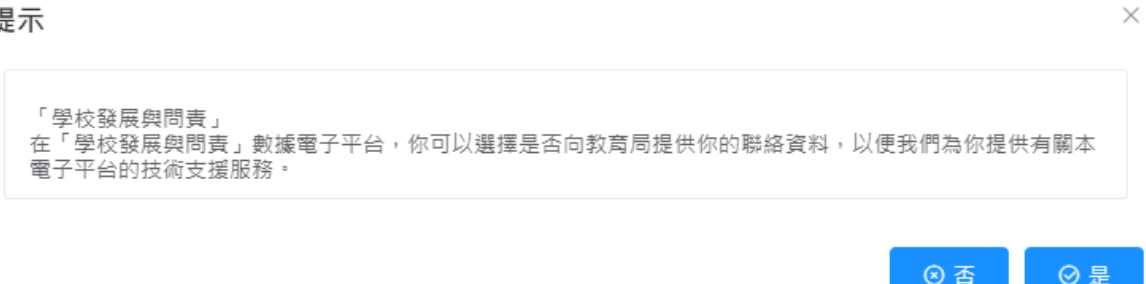

### <span id="page-30-0"></span>**7.2** 上載校徽

系統管理員可在 「系統設定」更新校徽。

1) 把滑鼠指標移至「系統工具」,然後按「系統設定」。

2) 按「基本訊息」分頁。

3) 在上傳校徽欄按「上傳」。

4) 選取圖像按「開啟」上傳校徽。

5) 系統管理員可按「重置」以回復校徽到預設圖案。

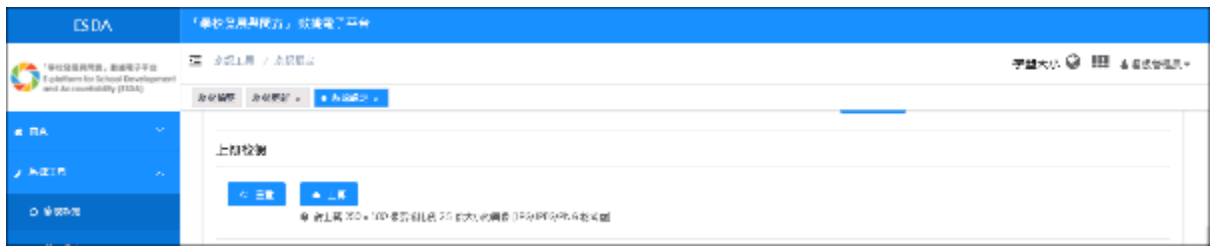

## <span id="page-30-1"></span>**7.3** 學年設定

系統管理員請設置適合的學年為「本學年」。

1) 把滑鼠指標移至「系統工具」,然後按「學年設定」。

2) 設定適合的學年為「本學年」。

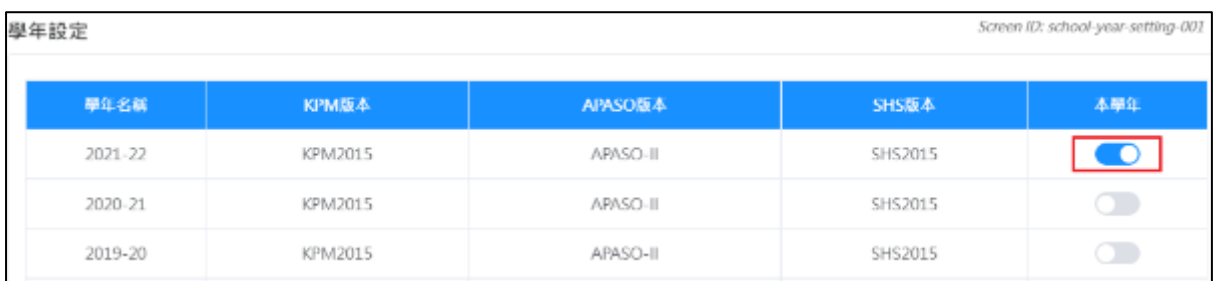

## <span id="page-31-0"></span>**7.4** 進階系統設定

系統管理員可以選擇「在線幫助」可顯示的資訊。

1) 將滑鼠指標移到「系統工具」,然後按「系統設定」。

2) 按「進階系統設定」分頁。

3) 選擇「在線幫助顯示設定」 類型。

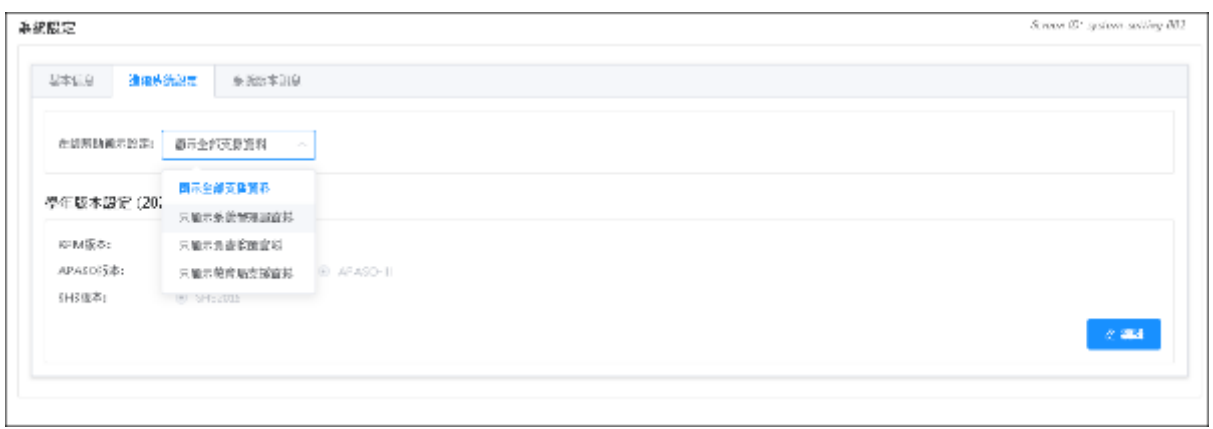

4) 所有用戶可使用「在線幫助」取得相關支援資料。

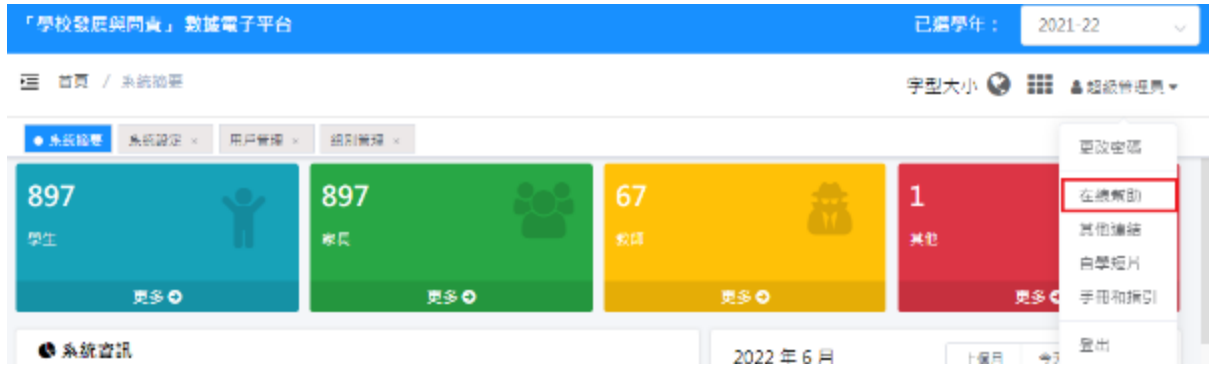

## <span id="page-32-0"></span>**7.5** 系統版本訊息

系統管理員可以在「系統設定」查核系統版本訊息。 1) 將滑鼠指標移到「系統工具」,然後按「系統設定」。 2) 按「系統版本訊息」分頁查核有關資訊。

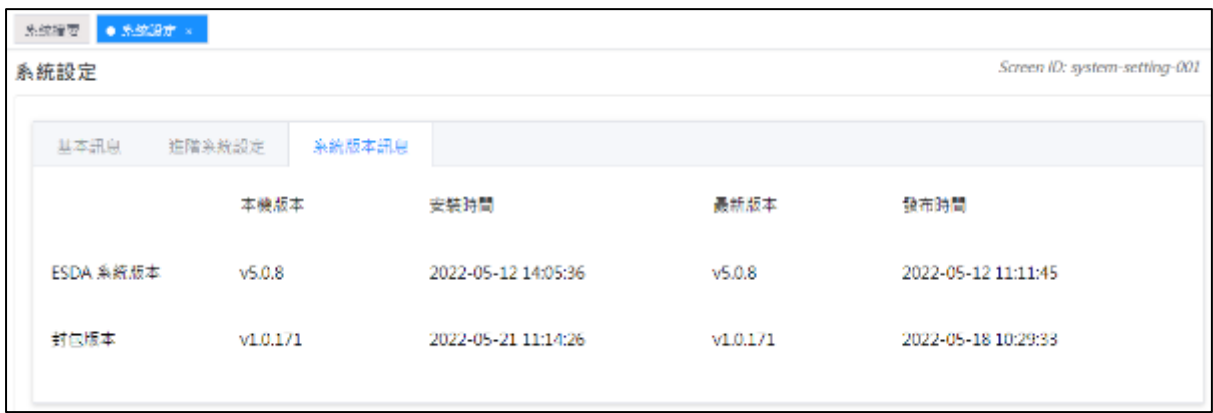

## <span id="page-32-1"></span>**7.6** 設定電子證書

學校需要有一張有效的電子證書以設定 ESDA v5.0.x 在「連接埠 443」上執行,。 學校可從電子證書受託人購買一張有效的電子證書或建立一張自簽的電子證書:

- A) 使用從電子證書受託人購買的電子證書
- 1) 確保購買的電子證書是 **PKCS#12** 格式(副檔名是「**.p12**」)。如果電子證書並非 PKCS#12 格式,請先用其他工具將電子證書轉換到 PKCS#12 格式,例如可以使用 openssl 將「.crt」檔案轉換到「.p12」檔案。關於 openssl 的下載及使用方法,可參 閱其網站 https://www.openssl.org/。

#### 注意:

如學校使用 openssl 3.0.x 或以上版本將「.crt」檔案轉換到「.p12」檔案, 需在 指令加上-legacy 及 -provider-path "openssl 的 legacy.dll 檔案路徑" 以避免之後 在轉換「.keystore」檔案時出現錯誤。(例如 openssl pkcs12 -export -out cert.p12 -inkey key.key -in cert.crt -certfile cacert.crt -legacy -provider-path "C:\Program Files\OpenSSL-Win64\bin")

- 2) 使用系統管理員帳戶登入已安裝 ESDA v5.0.x 系統的伺服器。
- 3) 請將 PKCS#12 格式的電子證書(如「cert.p12」)複製到伺服器上(如  $C:\temp\cert.p12$ )  $\circ$

4) 執行「Windows Command Prompt」並輸入以下指令將 PKCS#12 格式的電子證書轉 換成「.keystore」檔案。

> "%JAVA\_HOME%\bin\keytool" -importkeystore -srckeystore C:\temp\cert.p12 -srcstoretype PKCS12 -destkeystore C:\temp\.keystore deststoretype JKS

5) 輸入新「.keystore」檔案的密碼,該密碼需與 **PKCS#12** 格式的電子證書的密碼相 同。

```
":\Users\Administrator>"%JAVA_HOME%\bin\keytool:
                                                                        -importkeystore -srckeystore C:\temp\cert.p12 -srcstoretype PKCS12 -des
...vosers.wuminiisiraiur/ wuwi_muminiuriniegiuuri -imporinej<br>tkeystore C:\temp\.keystore -deststoretype JKS<br>Importing keystore C:\temp\cert.p12 to C:\temp\.keystore...
nter destination keystore password:
le-enter new password:
```
6) 輸入 PKCS#12 格式的電子證書的密碼。

```
::\Users\Administrator>"%JAVA_HOME%\bin\keytool"
                                                                                                   -importkeystore -srckeystore C:\temp\cert.p12 -srcstoretype PKCS12 -des
C.\osers\auministrator> %>AxM_mone&\usur\avytou<br>tkeystore C:\temp\.keystore -deststoretype JKS<br>Importing keystore C:\temp\cert.p12 to C:\temp\.keystore...<br>Enter destination keystore password:
 encer descrimeron weyscore pas.<br>Re-enter new password:<br>Enter source keystore password
```
- 7) 請把上述路徑中的證書「.keystore」(如 C:\temp\.keystore)複製至 「C:\esda\_new\apache-tomcat-9.0. xx\conf」的安裝路徑內。
- 8) 使用文字編輯器(如 Notepad)編輯 Apache Tomcat 設定檔(如 C:\esda\_new\Apache\_Tomcat\_9.0\conf\server.xml), 将屬性 keystorePass 由 「changeit」改為步驟五所輸入的密碼。

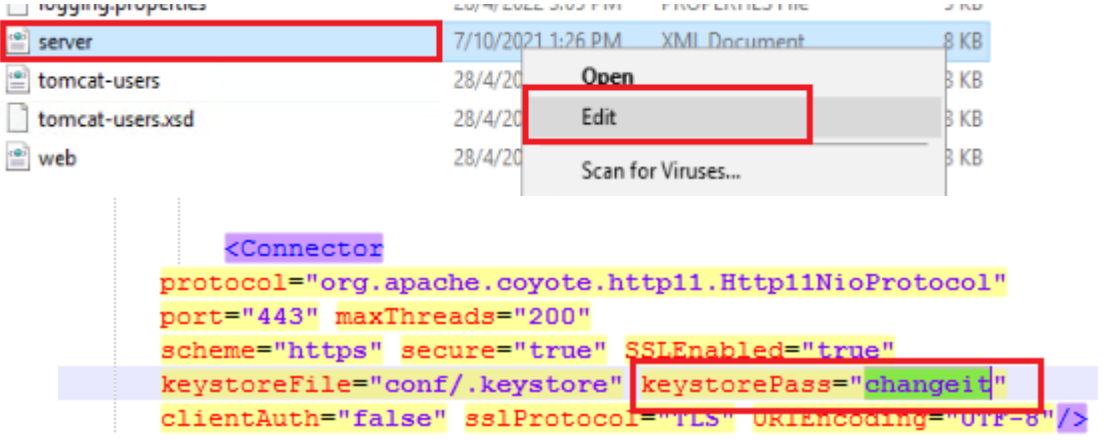

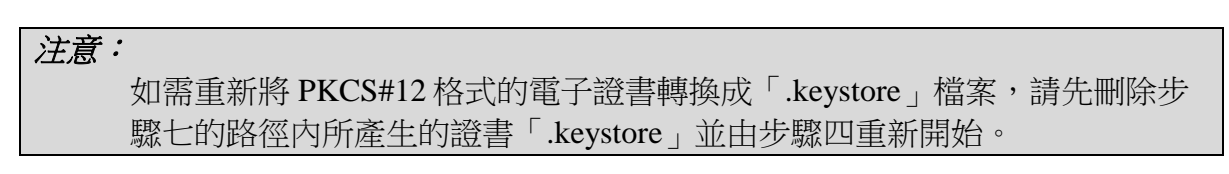

9) 按「Windows」鍵,選擇「Windows 系統管理工具」,按「服務」。

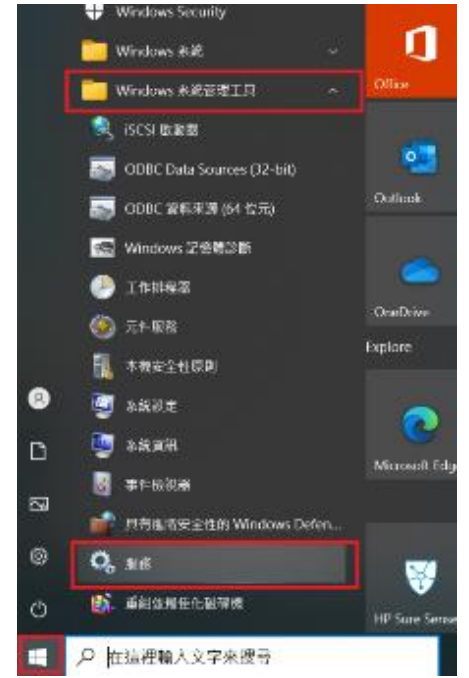

10) 選擇「Apache Tomcat 9.0 ESDA」,然後按「重新啟動服務」。

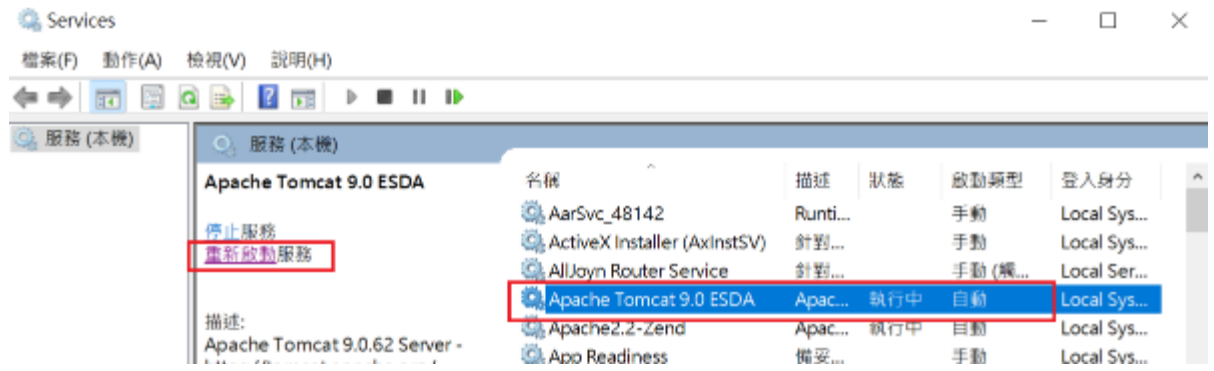

- B) 建立自簽的電子證書
- 1) 使用系統管理員帳戶登入已安裝 ESDA v5.0.x 系統的伺服器。
- 2) 執行「Windows Command Prompt」並輸入以下指令

「"%JAVA\_HOME%\bin\keytool" -genkey -alias tomcat -keyalg RSA -ext san=dns:< 網 域名稱>」

(例如「"%JAVA\_HOME%\bin\keytool" -genkey -alias tomcat -keyalg RSA -ext san=dns:esda.schoola.edu | )

輸入密碼,如「 password」

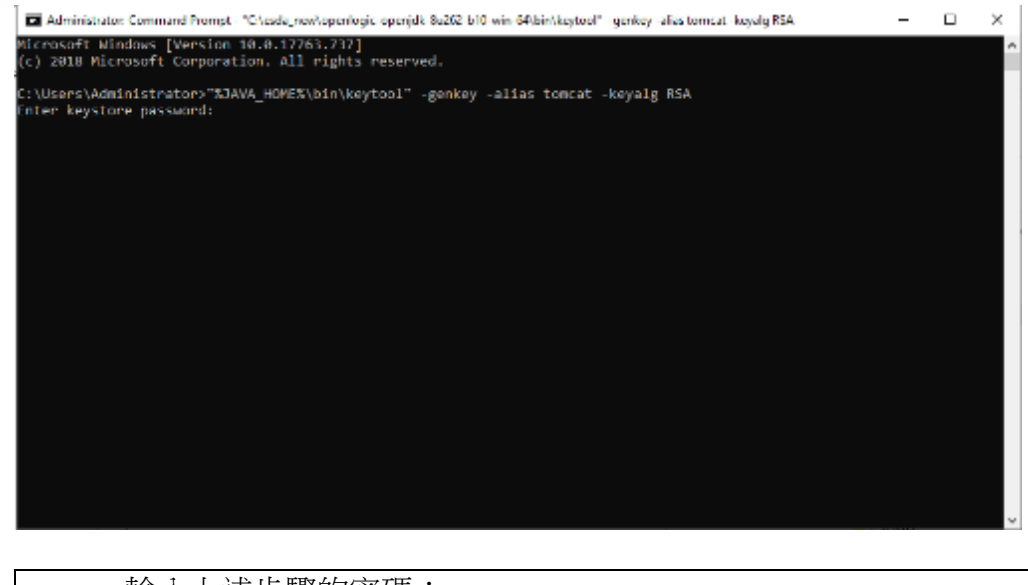

3)

輸入上述步驟的密碼: 輸入網域名稱, 如 esda.schoola.edu 輸入組織單位,如 esda 輸入組織名稱, 如 Testing Primary School A 輸入地點,如 Hong Kong 輸入國家,如 China 輸入國家碼,如 CN

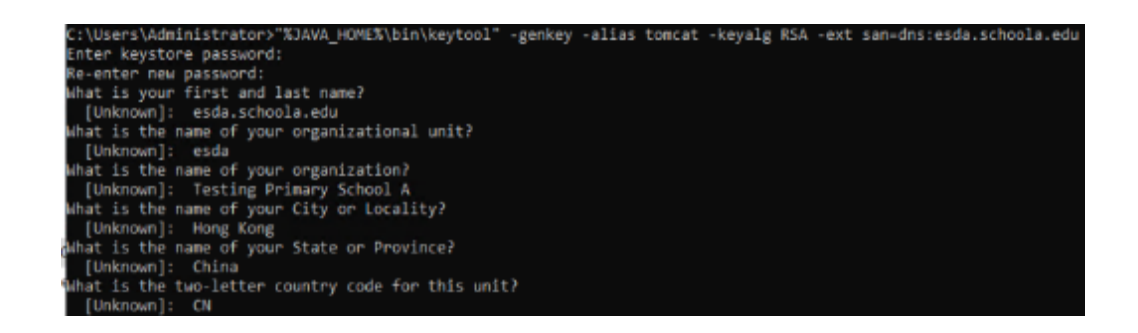

4)

確認資料正確後,輸入「yes」

:\Users\Administrator>"XJAVA\_HOME%\bin\keytool" -genkey -alias tomcat -keyalg RSA -ext san=dns:esda.schoola.edu<br>nter keystore password: Enter keystore password:<br>Re-enter new password:<br>Mhat is your first and last name?<br>[Unknown]: esda.schoola.edu<br>|[Unknown]: esda.schoola.edu<br>|[Unknown]: esda.schoola.edu<br>Mhat is the name of your organization?<br>|Unknown]: Test [Unknown]: CN<br>[Unknown]: CN<br>s CN=esda.schoola.edu, OU=esda, O=Testing Primary School A, L=Hong Kong, ST=China, C=CN correct?  $[no]:$  yes

```
5)
```
#### 輸入上述的密碼,如「password」

:\Users\Administrator>"%JAVA HOME%\bin\keytool" -genkey -alias tomcat -keyalg RSA -ext san=dns:esda.schoola.edu Enter keystore password: Enter keystore password:<br>Re-enter new password:<br>What is your first and last name?<br>(Unknown): esda.schoola.edu<br>Mhat is the name of your organizational unit?<br>(Unknown): esda<br>Mhat is the name of your organization?<br>(Unknown): mums as when the country code for this diret.<br>- [Unknown]: CN<br>Is CN=esda.schoola.edu, OU=esda, O=Testing Primary School A, L=Hong Kong, ST=China, C=CN correct?  $[no]:$  yes Enter key password for <tomcat><br>(RETURN if same as keystore password): e-enter new password:

6)

證書已在上述路徑產生(如 C:\Users\Administrator)

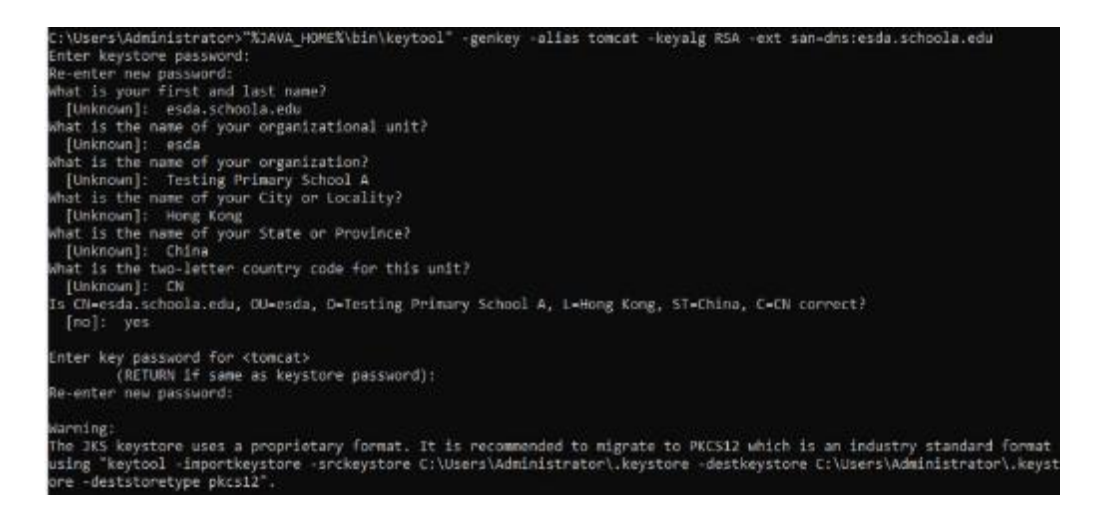

7) 請把上述路徑中的證書「.keystore」(如 C:\Users\Administrator\.keystore)複製至 「C:\esda\_new\apache-tomcat-9.0. xx\conf」的安装路徑內。

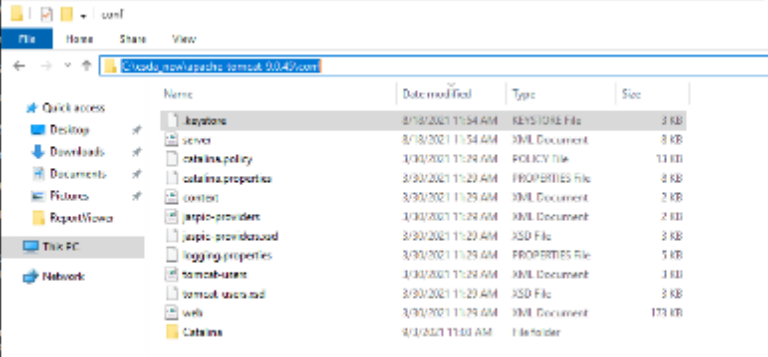

8) 使用文字編輯器(如 Notepad)編輯 Apache Tomcat 設定檔(如 C:\esda\_new\Apache\_Tomcat\_9.0\conf\server.xml), 将屬性 keystorePass 由 「changeit」改為步驟五所輸入的密碼(如 password)。

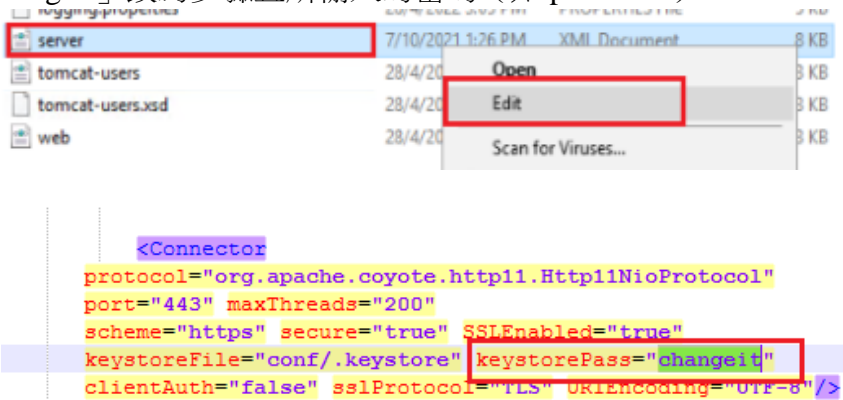

注意:

如需重新建立一張自簽的電子證書,請先刪除步驟六中的路徑內所產生的證 書「.keystore」並由步驟二重新開始。

9) 按「Windows」鍵,選擇「Windows 系統管理工具」, 按「服務」。

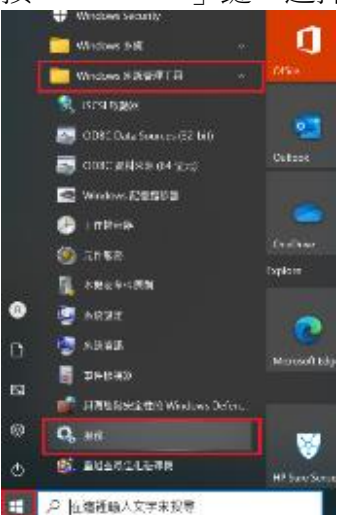

10) 撰擇「Apache Tomcat 9.0 ESDA」,然後按「重新啟動服務」。

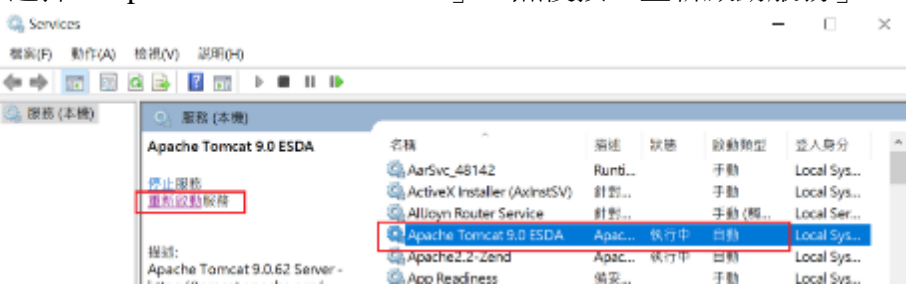

#### 注意:

由於自簽的電子證書並非由知名憑證授權單位簽署,因此當使用者進入網 站時會被瀏覽器標注為不安全(例如使用 Google Chrome 會出現以下畫 面)。使用者需要按「繼續前往」以進入網站,或參照附錄二在客戶端進 行設定。

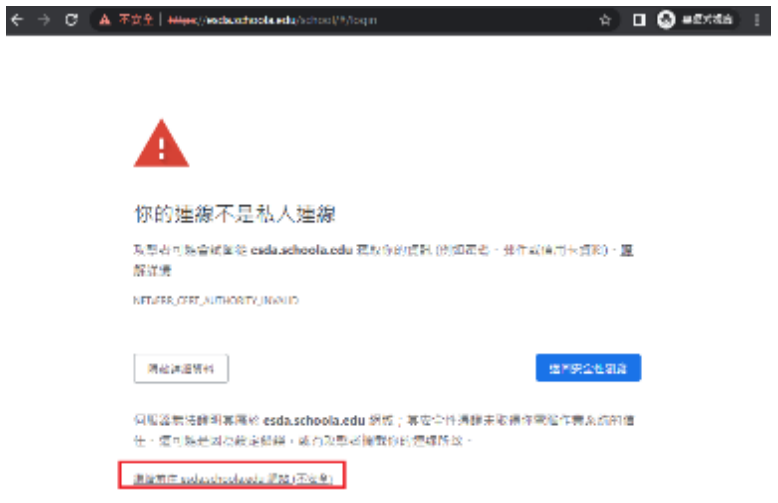

如要得到更好的安全性,請從知名電子證書受託人購買一張有效的電子證書(例如香 港郵政)。

## <span id="page-39-0"></span>附錄一 設定 **ESDA** 使用其他連接埠

ESDA 系統需使用「連接埠 443」。如伺服器為了其他用途需要使用「連接埠 443 」, 系統管理員可按以下步驟設定 ESDA 使用其他連接埠。

- 1) 依照第二章的步驟安裝 ESDA。
- 2) 編輯 Apache Tomcat 設定檔

(例如 C:\esda\_new\Apache\_Tomcat\_9.0\conf\server.xml), 将「連接埠 443」改為 其他連接埠(例如 8443)。

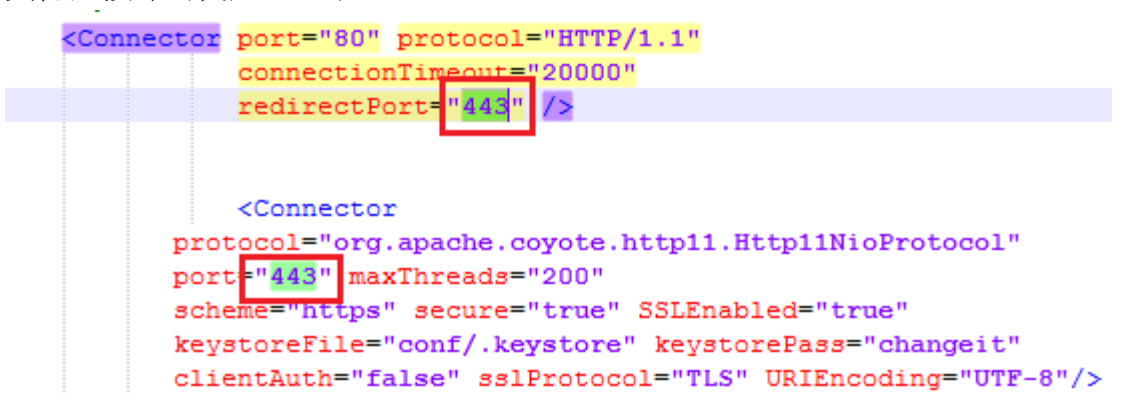

3) 重新啟動 Apache Tomcat 伺服器

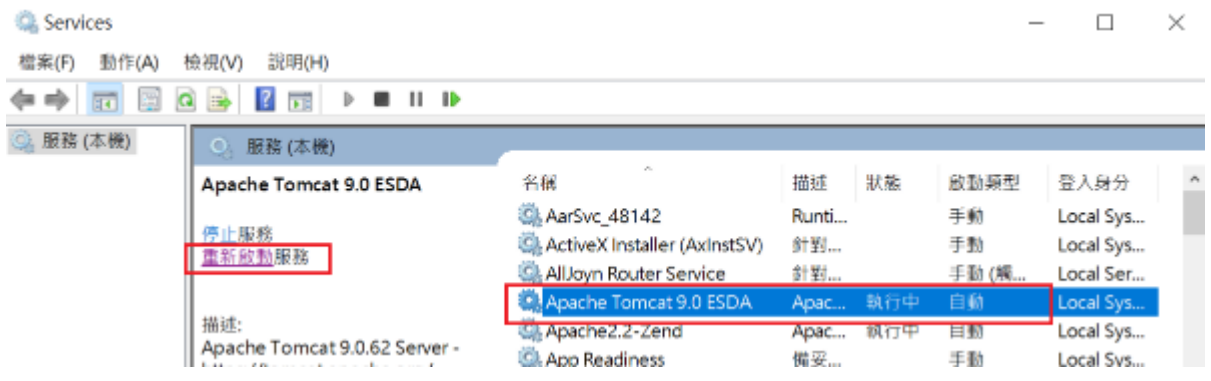

4) 依照章節 3.1 使用新的連接埠號碼登入系統(例如 https://127.0.0.1:8443/school)。

## <span id="page-40-0"></span>附錄二 設定客戶端信任自簽的電子證書

請勿在這個網站上輸入任何機密資訊 (例如密碼或

信用卡號碼),以免遭到攻擊者竊取,瞭解詳情 你已選擇關閱這個網站的安全性醫告,開啟醫告

憑證無效

Cookie

網站設定

ø

ń

1) 使用 Google Chrome 進入網站,網站會被瀏覽器標注為不安全, 按「不安全」。

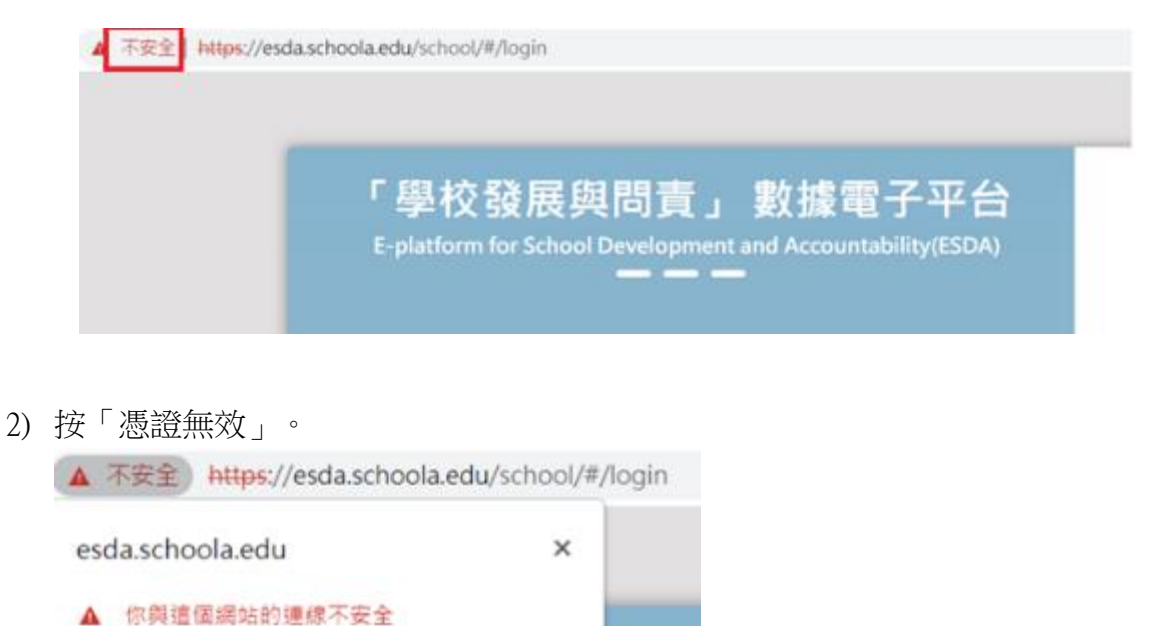

3) 確認電子證書中「發給」的網域名稱和實際的網域名稱相同。如不相同,請按章節 2.3 重新建立一張自簽的電子證書。

亿

12

它

**The Company** 

顯示憑證

目前使用2個 Cookie

ě展

or Scho

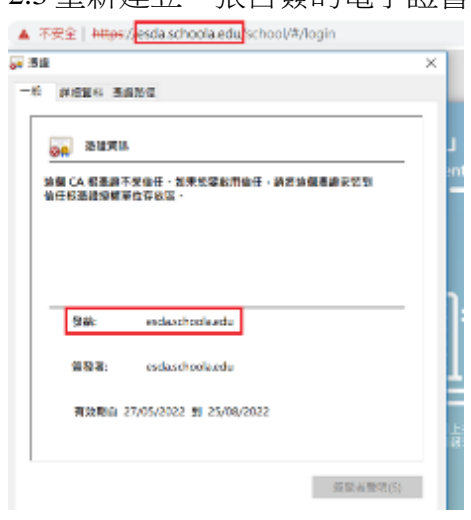

4) 按「詳細資料」,確認電子證書中「主體別名」的網域名稱和實際的網域名稱相 同。如不相同,請按章節 2.3 重新建立一張自簽的電子證書。

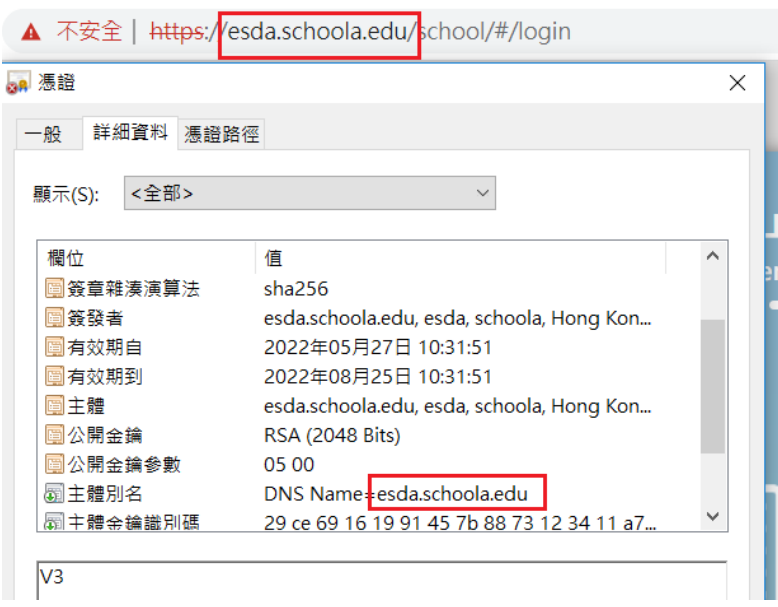

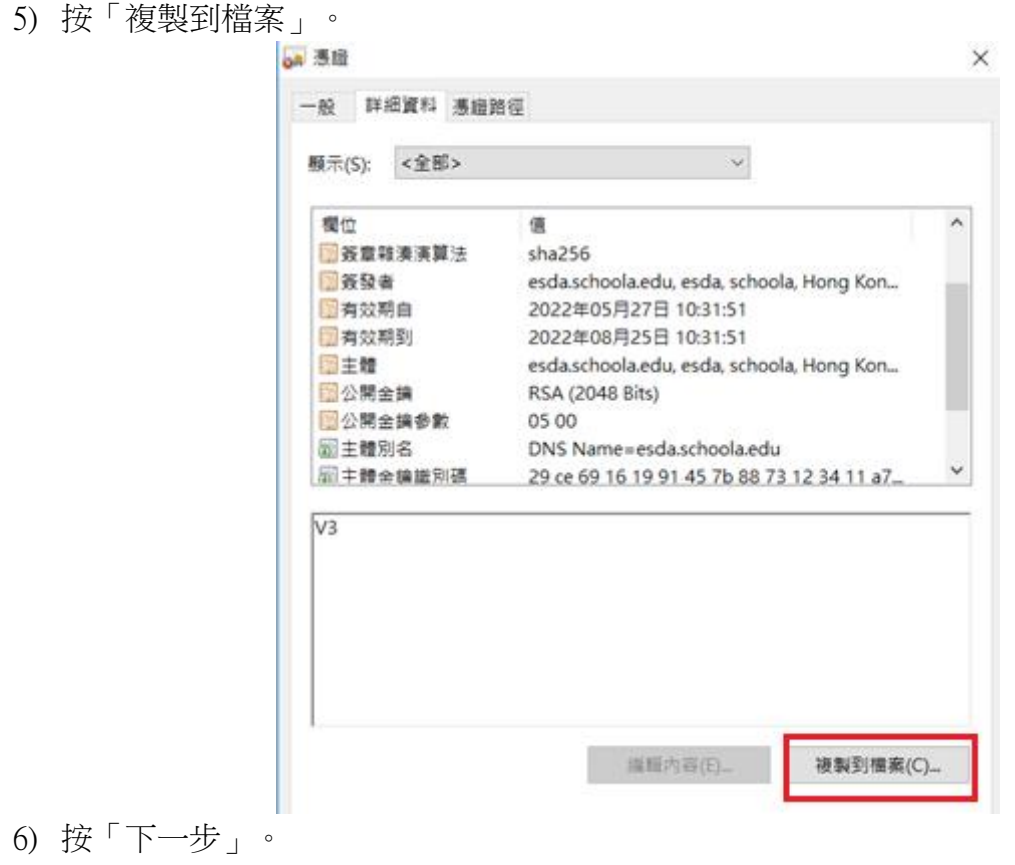

← < < <

歡迎使用憑證匯出精靈

這個精靈可協助您將憑證、憑證信任清單及憑證撤銷清單從憑證存放區複製到您的磁碟中。

憑證由憑證授權單位簽發,能識別您的身分,並包含用來保護資料或建立安全網路連線的資訊。<br>憑證存放區是用來存放憑證的系統區域。

請按 [下一步] 繼續·

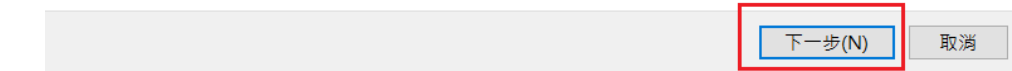

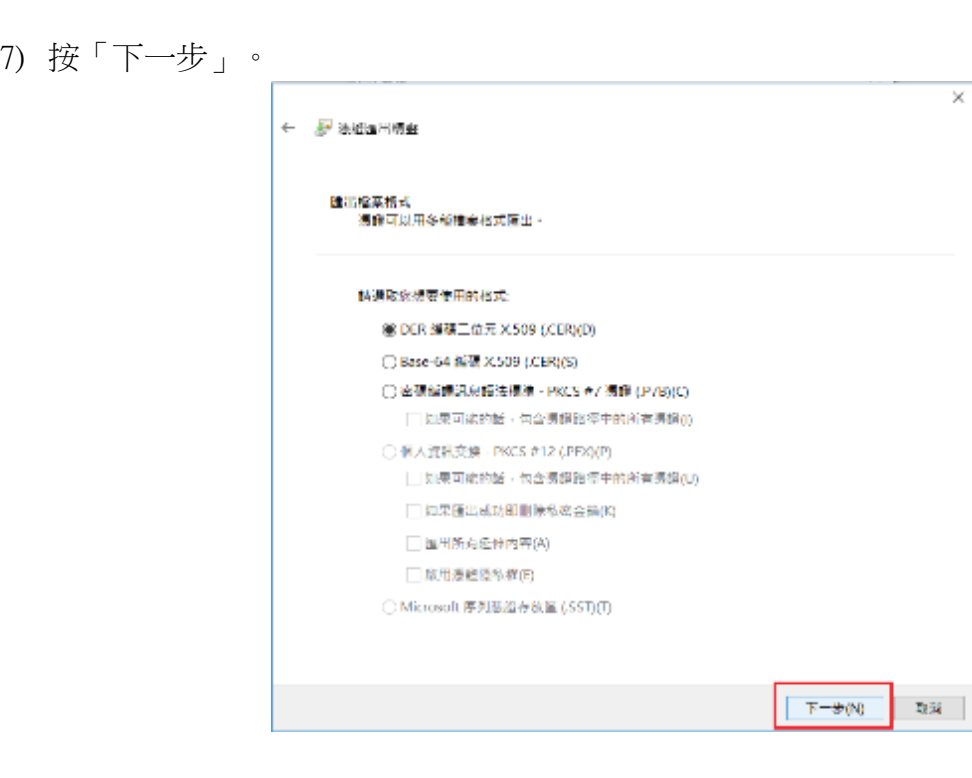

 $\times$ 

8) 按「瀏覽」,儲存憑證到指定路徑(例如 C:\), 並按「下一步」。

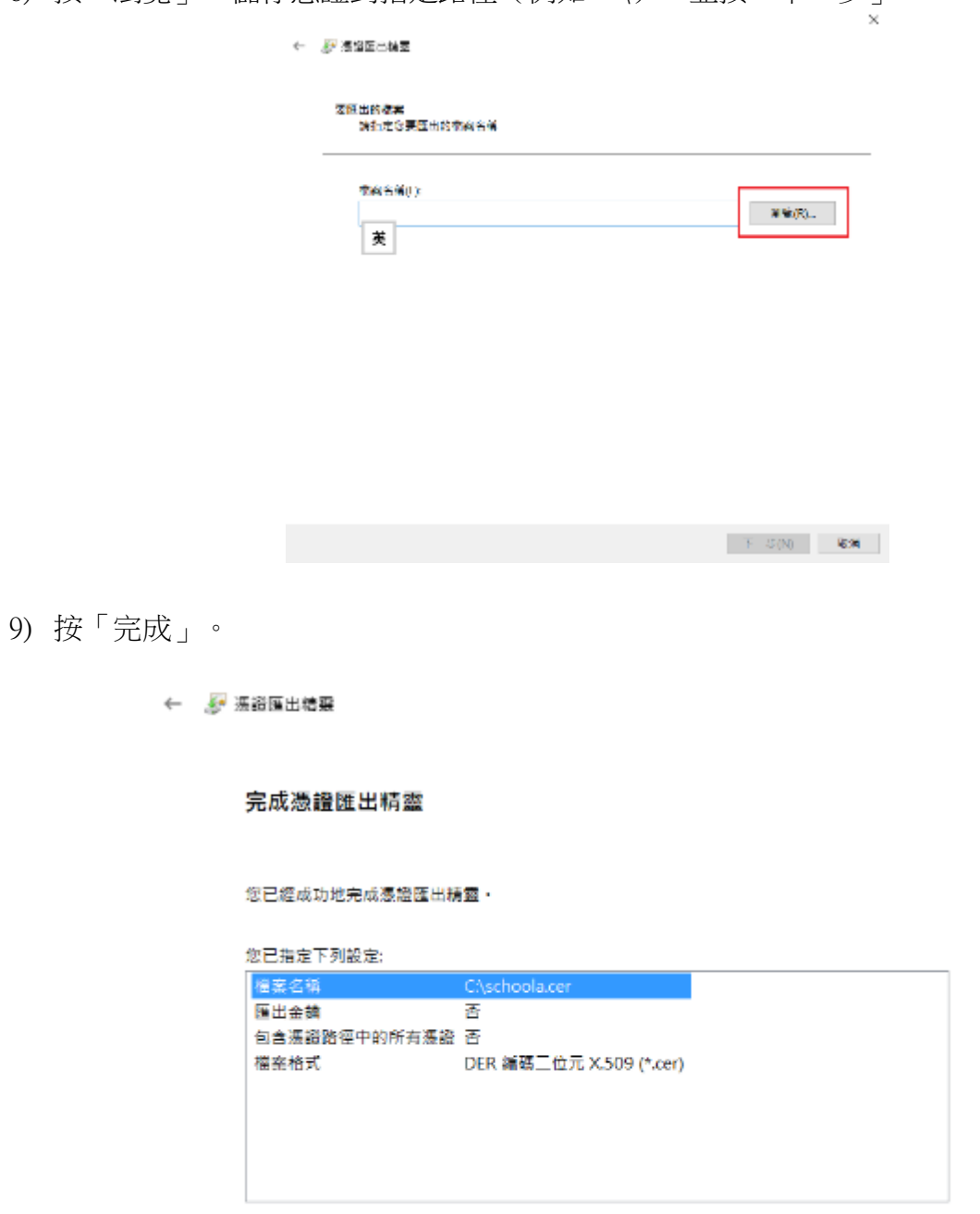

 $\times$ 

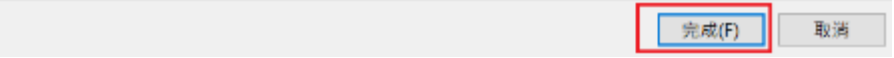

## 10) 進入 Google Chrome 設定。

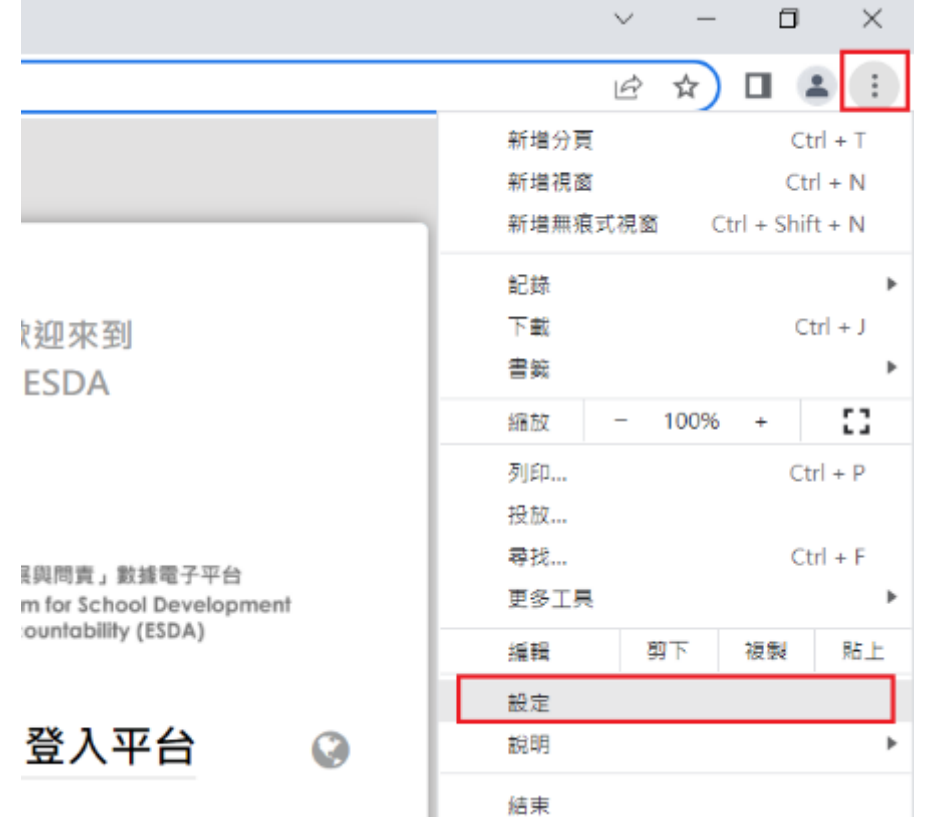

11) 按「隱私權及安全性」,然後按「安全性」。

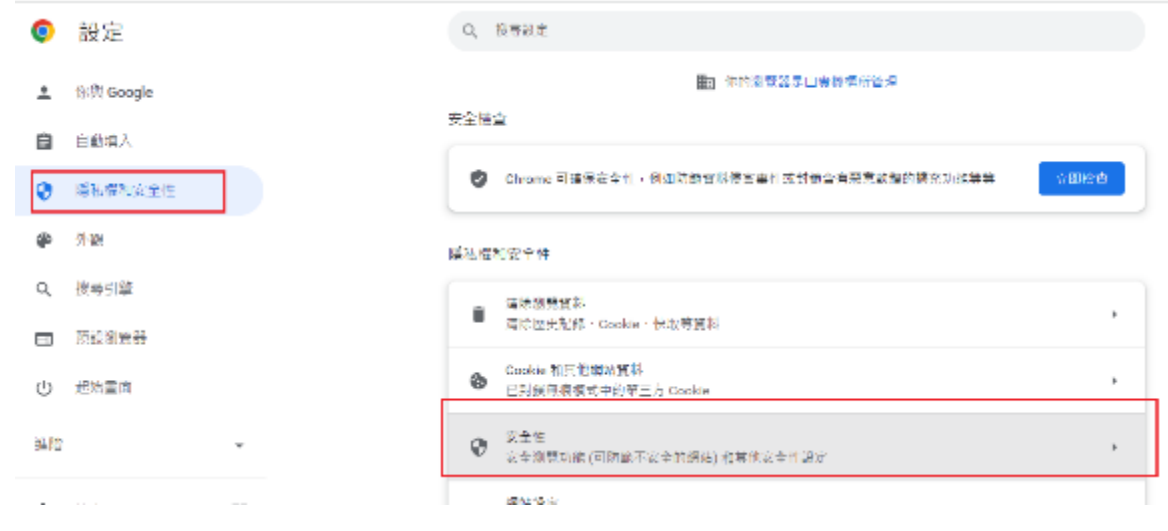

12) 按「管理憑證」。

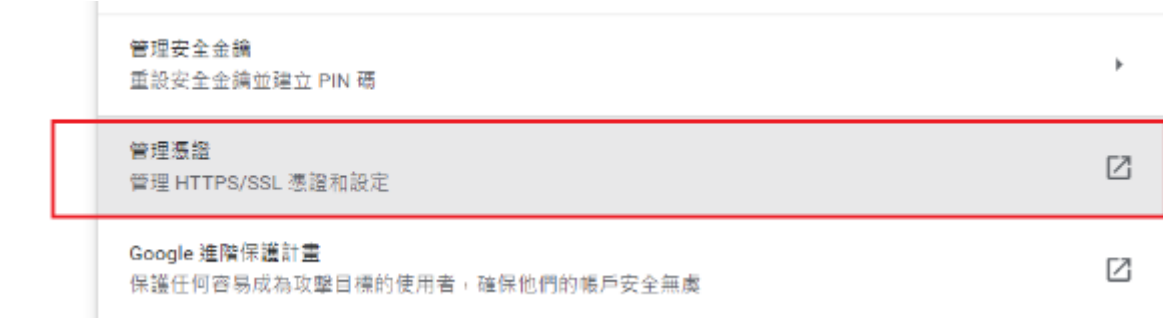

13) 按「受信任的根憑證授權單位」,然後按「匯入」。

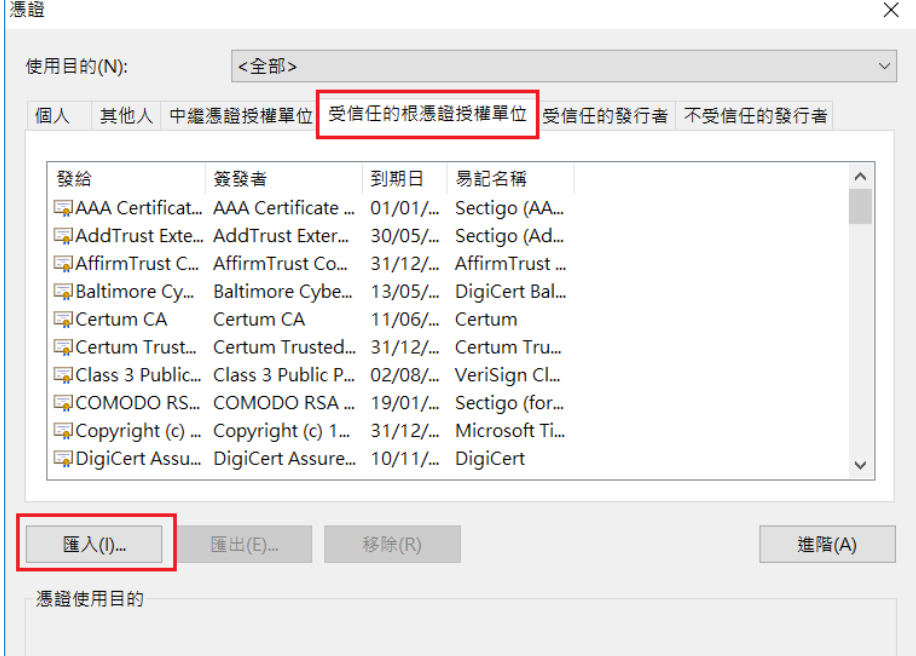

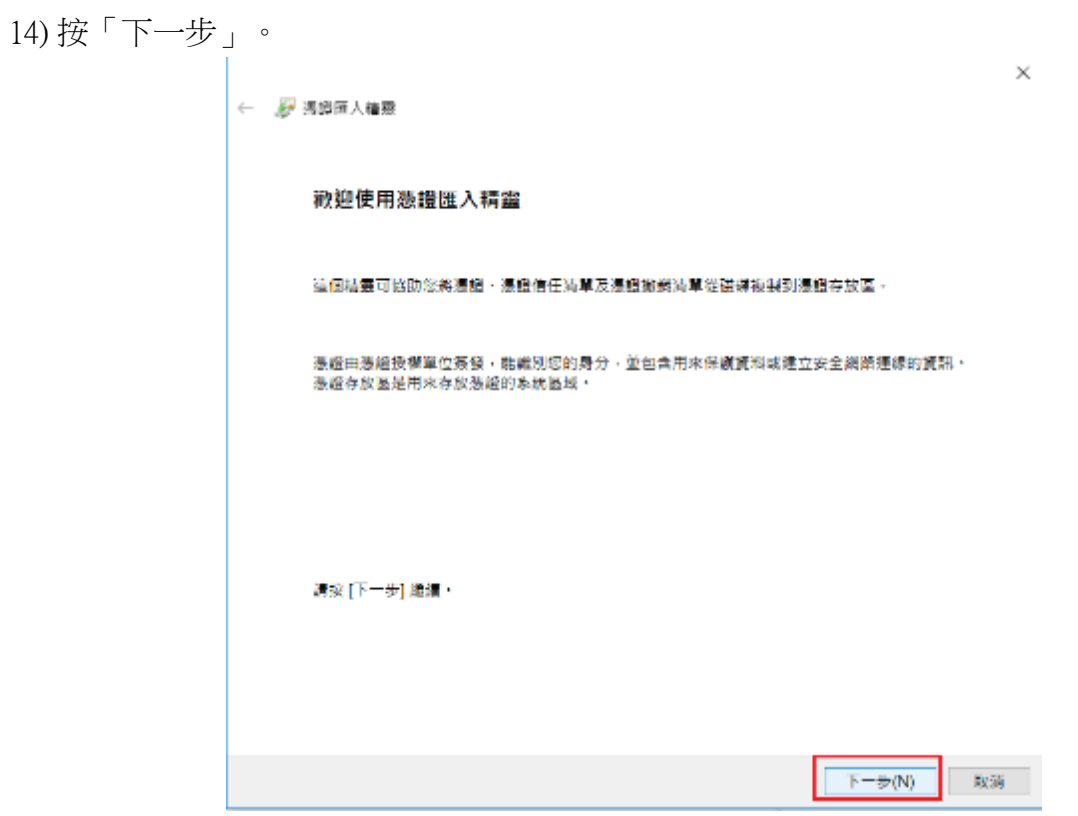

15) 按「瀏覽」,選擇步驟 8 所儲存的電子憑證,並按「下一步」。

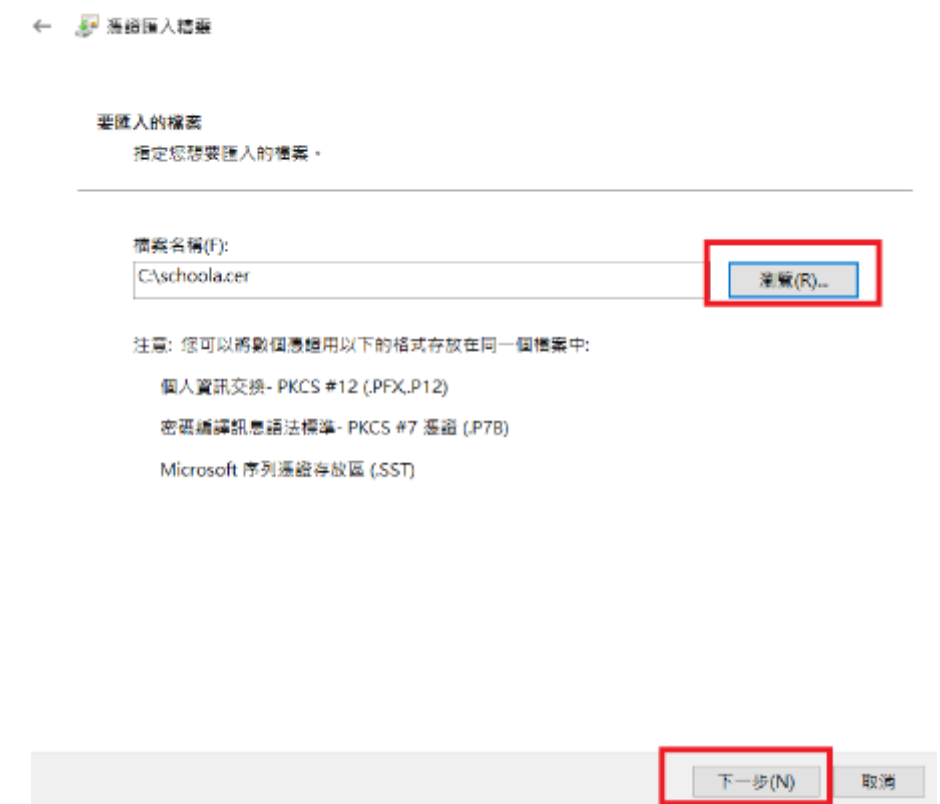

 $\times$ 

16) 按「下一步」。然後按「完成」。

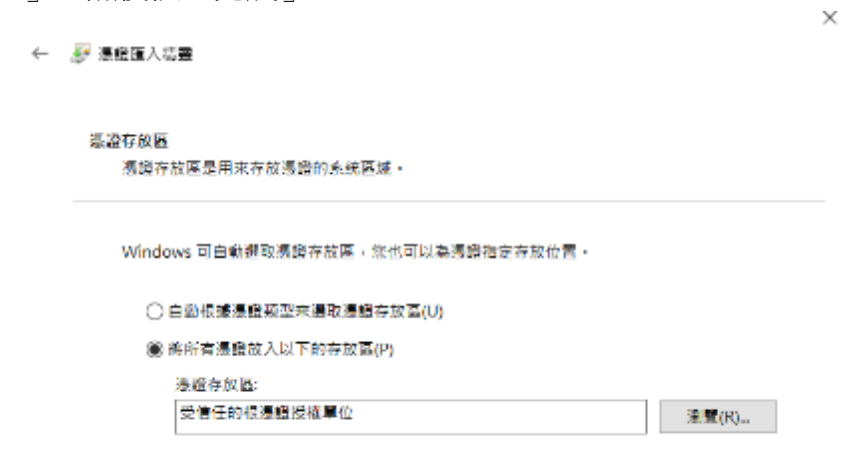

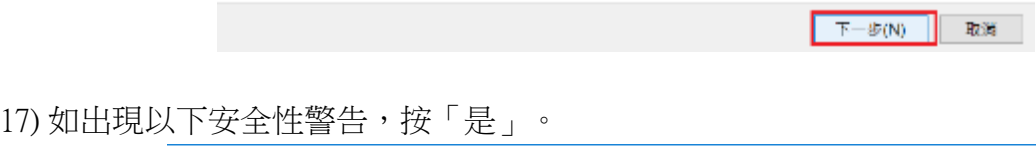

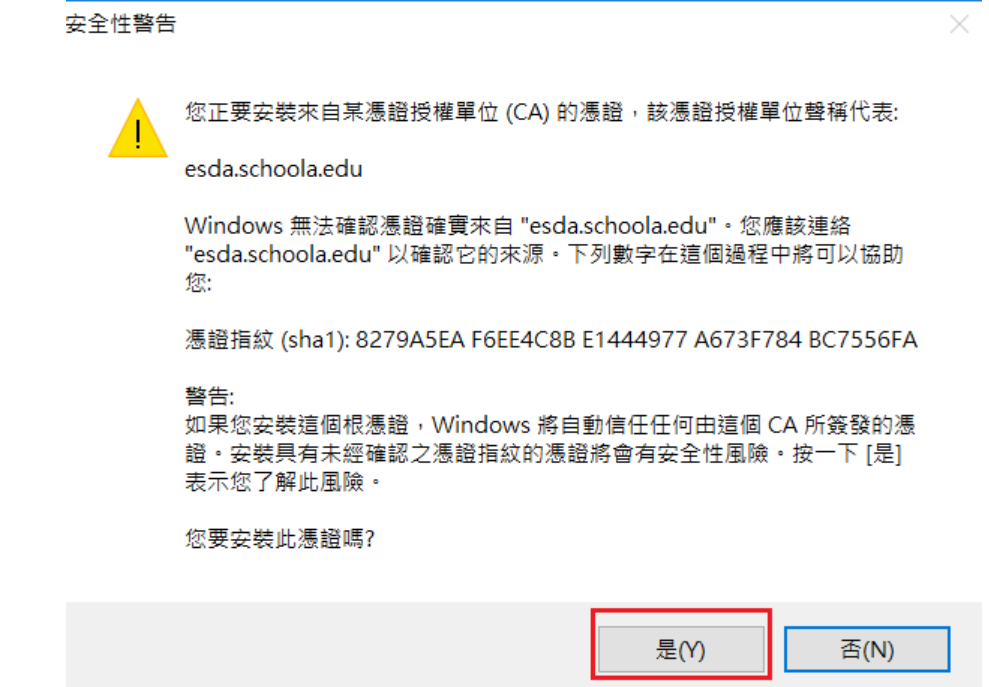

18) 重開 Google Chrome 再次進入網站,瀏覽器顯示為安全連線。

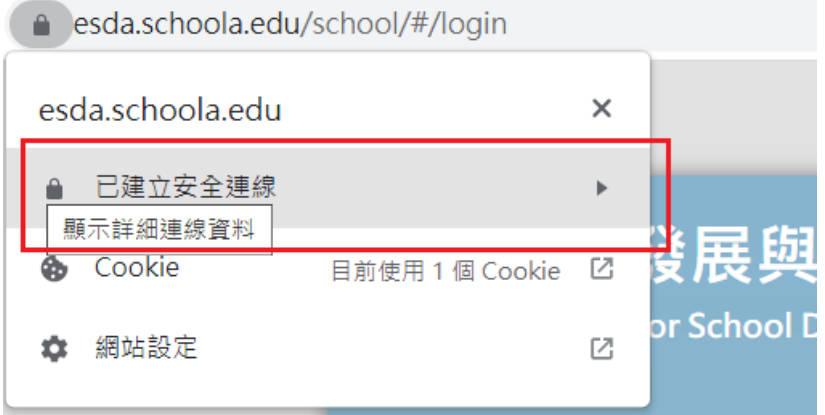

## <span id="page-49-0"></span>附錄三 測試 **ESDA** 連接埠

如果安裝後未能進入網站,系統管理員可按以下步驟檢查 ESDA v5.0.x 所使用 的連接埠(例如預設的 443)是否已開啓。

1) 在可連接 ESDA v5.0.x 的電腦上,請用系統管理員權限執行「Windows PowerShell」。

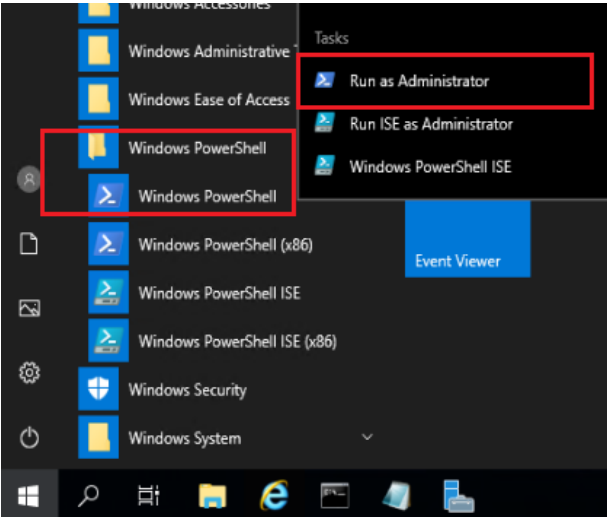

2) 在「Windows PowerShell」中執行以下語句「Test-NetConnection [ESDA v5.0.x 的伺 服器 IP 地址] -port [連接埠]」 (如 Test-NetConnection 10.15.7.91 -port 443)。

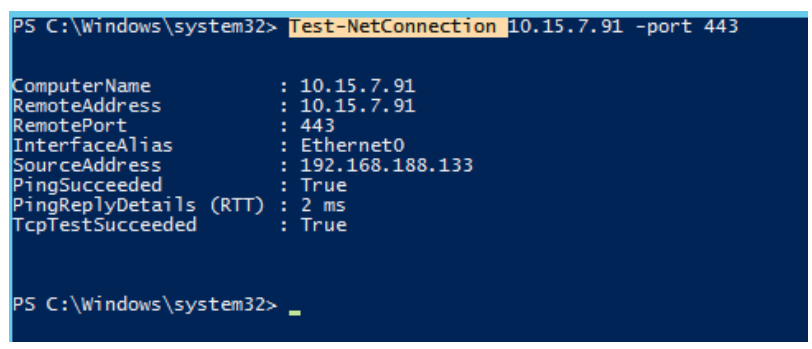

- 3) 請確保 「TcpTestSucceeded」是 「True」。
- 4) 如「TcpTestSucceeded」是「False」,請再次檢查 ESDA v5.0.x 所使用的連接埠是 否仍未開啓或被防火牆阻擋,例如 Windows 防火牆、防毒軟件內置的防火牆、或 其他安裝在伺服器的防火牆軟件。

## <span id="page-50-0"></span>附錄四 無法連接數據庫的解決方案

如果安裝或更新系統後未能進入網站,系統管理員可按以下步驟檢查 ESDA  $v5.0.x$ 

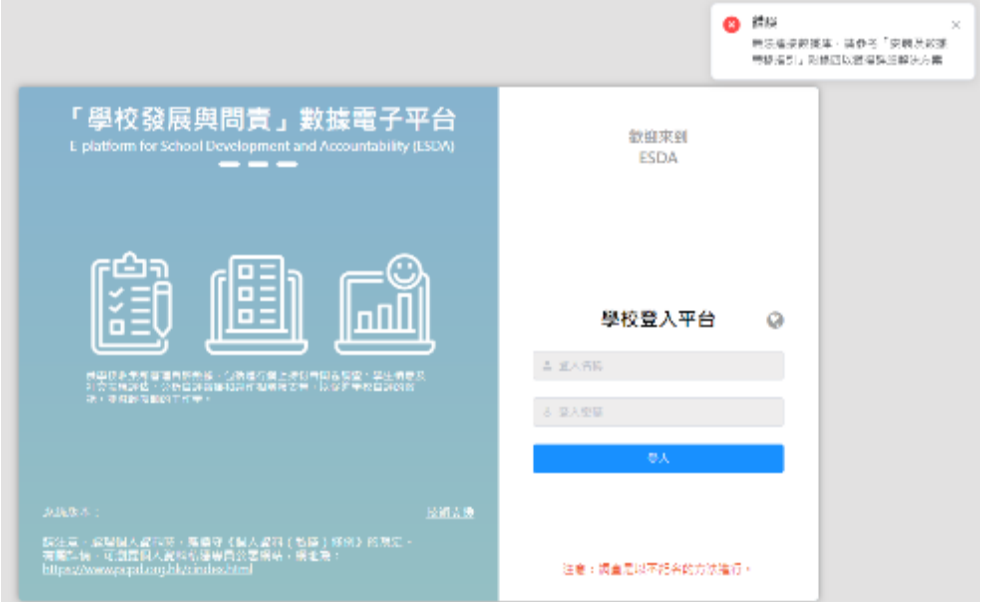

#### A. 首次安裝 ESDA 後, 出現「無法連接數據庫」的相關訊息

學校是否選用正確的系統安裝工具?

#### 系統完整安裝封包 (適用於 **Windows Server 2016** 或以上版本 **/ Windows 10** 或以上 版本)

如使用不正確的版本進行安裝,會導致 ESDA 無法連接數據庫。請刪除 ESDA version 5.0.x 系統後,選用正確的 ESDA 系統安裝工具重新安裝。

#### B. 進行 ESDA 系統更新後,出現「無法連接數據庫」的相關訊息

#### 方法一:

- 1) 登入 ESDA 伺服器。
- 2) 在檔案總管,請打開路徑「C:\esda\_new」,然後尋找一個檔案名稱叫做 「PPU\_RestartTomcatService.bat 」,直接執行此檔案。

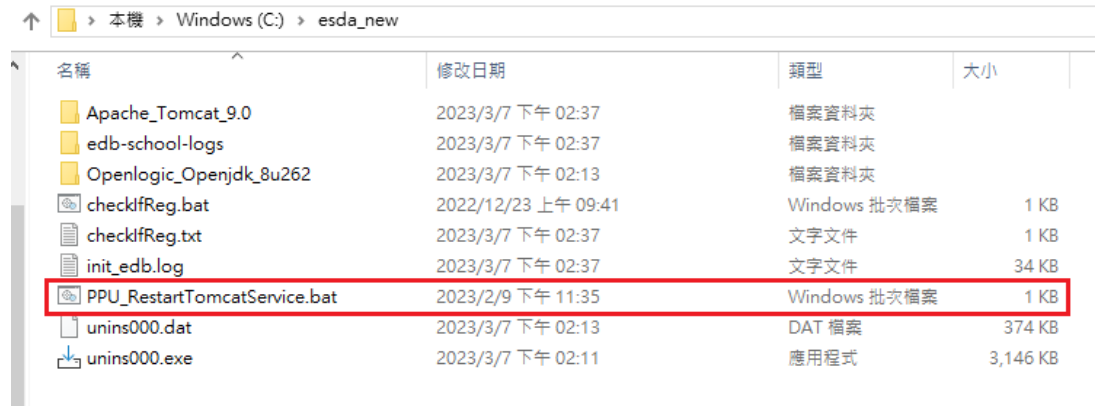

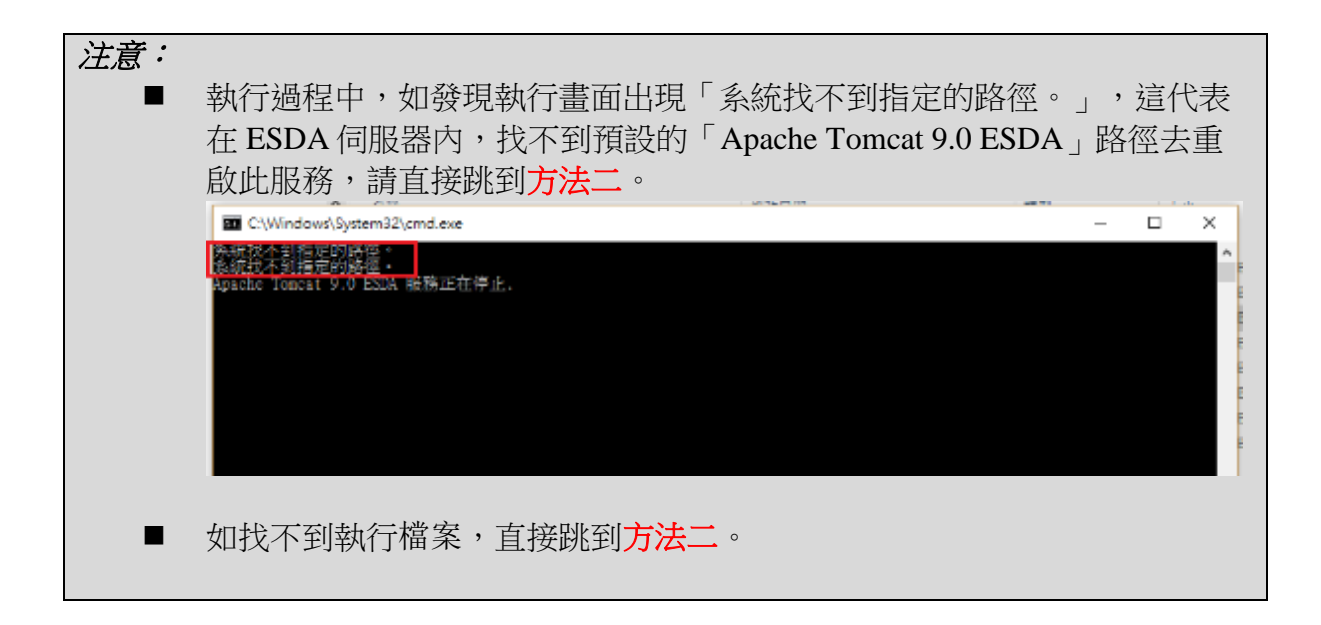

3) 等候約1分鐘,再次瀏覽 ESDA 系統(例如 https://localhost/school)。

## 方法二:

- 1) 登入 ESDA 伺服器。
- 2) 選擇「Apache Tomcat 9.0 ESDA」,然後按「停止服務」。

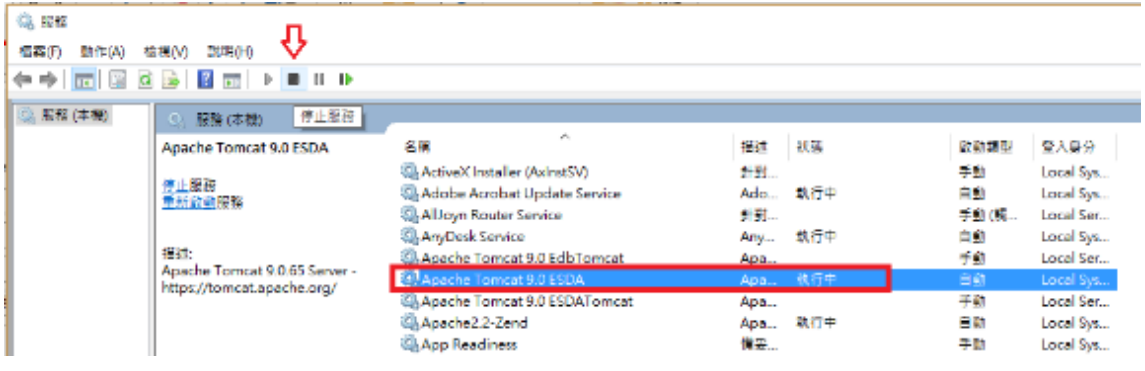

3) 在檔案總管,請打開路徑「C:\esda\_new\apache-tomcat-9.0\webapps」, 刪除「esdaschool」及「school」資料夾。

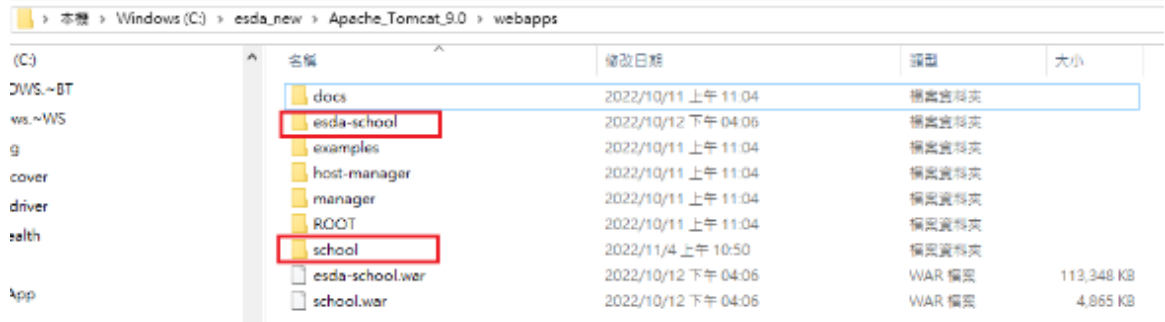

4) 再到「服務」,選擇「Apache Tomcat 9.0 ESDA」,然後按「啟動服務」。

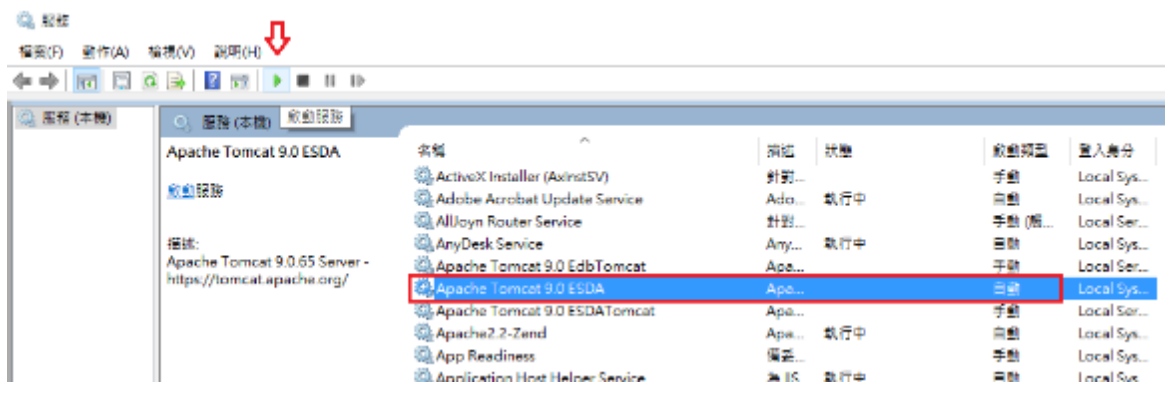

5) 等候約 1 分鐘,再次瀏覽 ESDA 系統(例如 https://localhost/school)。

注意: 如以上兩個方法都不能成功解決問題,請與教育局指標組聯絡。

## <span id="page-53-0"></span>附錄五 啟用 **Windows** 的連接埠 **443**

如無法經學校內聯網開啟 ESDA,請啟用 Windows 的連接埠 443。如需啟用連 接埠 80、443, 你需要將其添加到 Windows 防火牆中。

1) 選擇「開始」 > 「執行」,然後輸入「firewall.cpl」以進入防火牆控制面板。按左 側「進階設定」

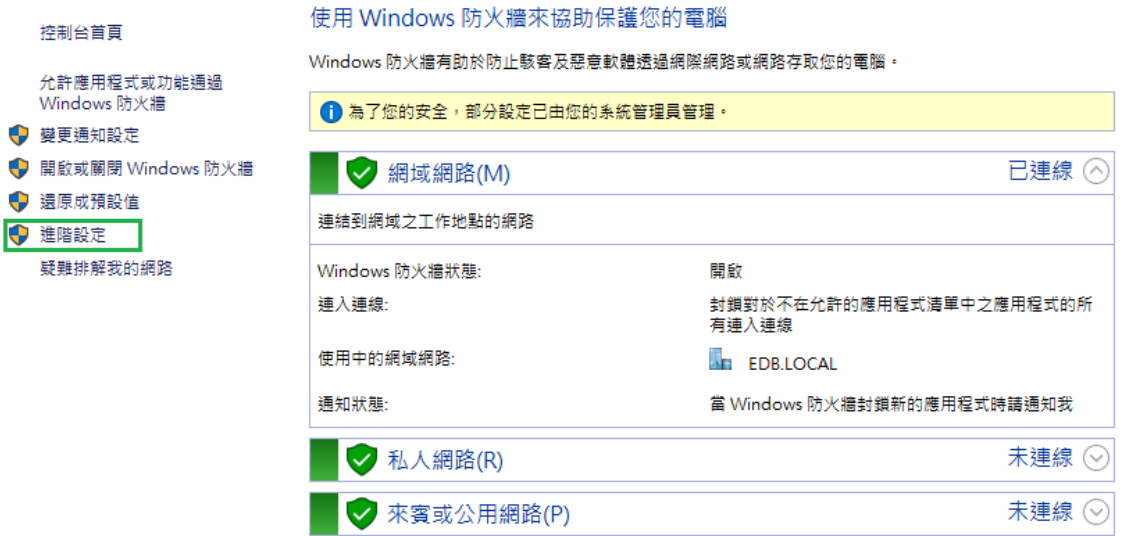

2) 按顯示在左側的「輸入規則」。

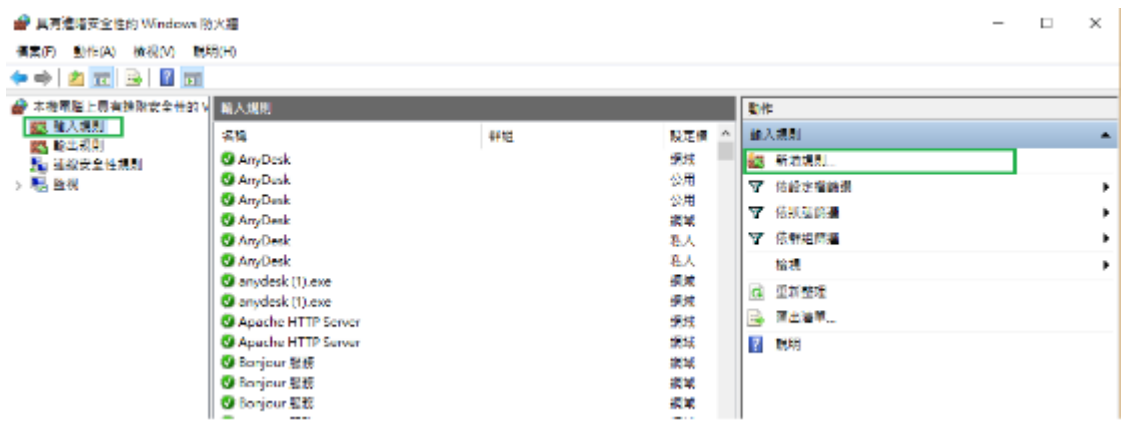

3) 在「動作」標題下的右側面板按「新增規則」。

4) 彈出一個新窗口後,請選擇「連接埠」,然後按「下一步」。

5) 選擇「TCP」和「特定本機連接埠」,並填寫「80,443」,然後按「下一步」。

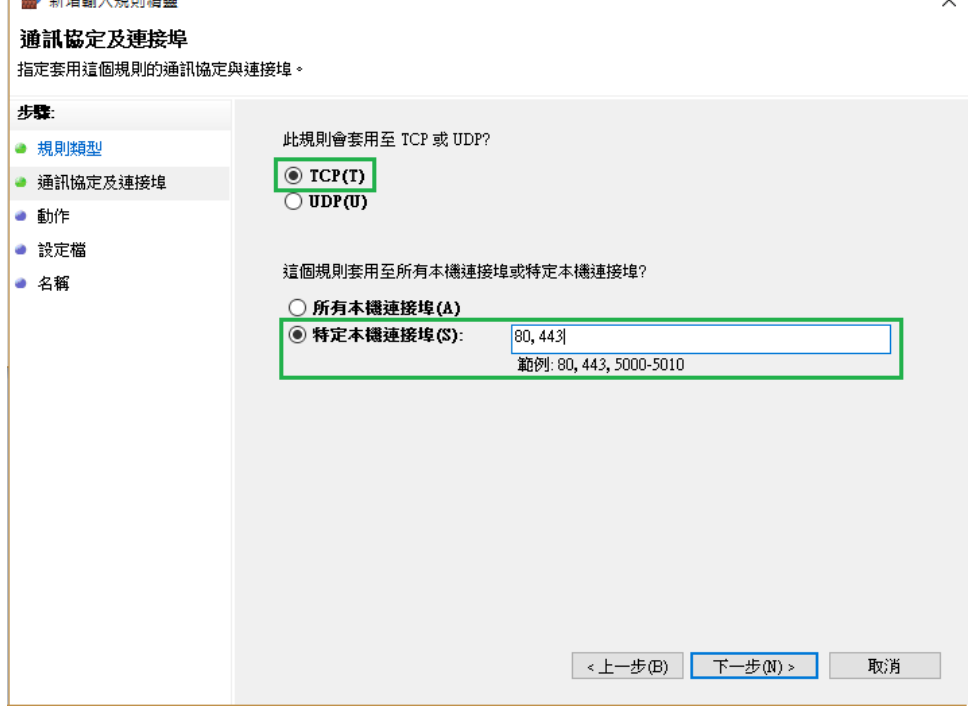

6) 選擇「允許連接」,然後按「下一步」。

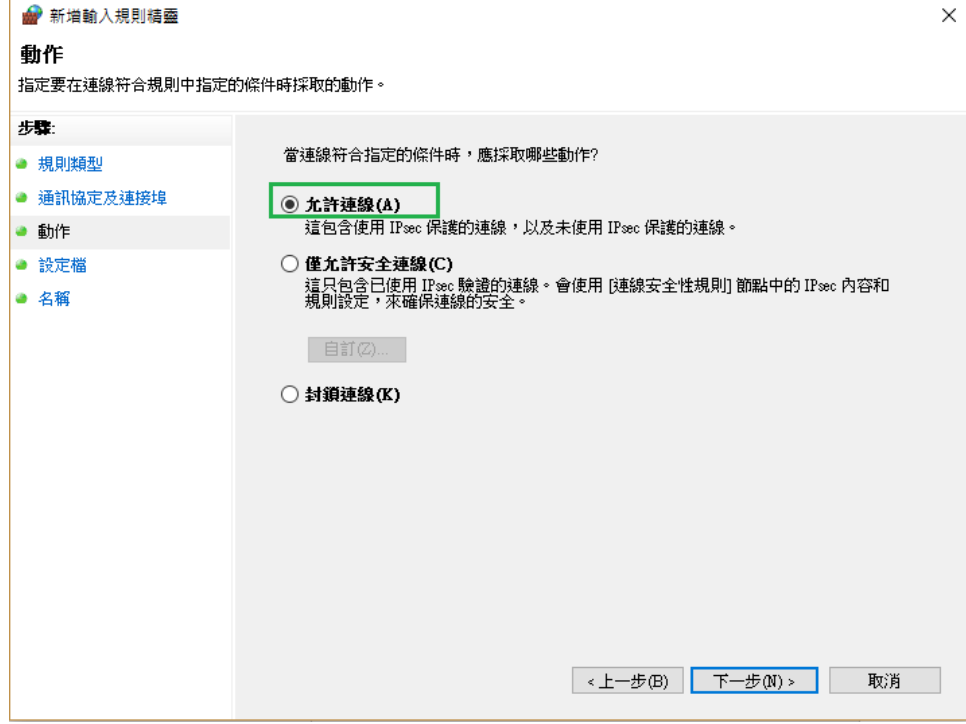

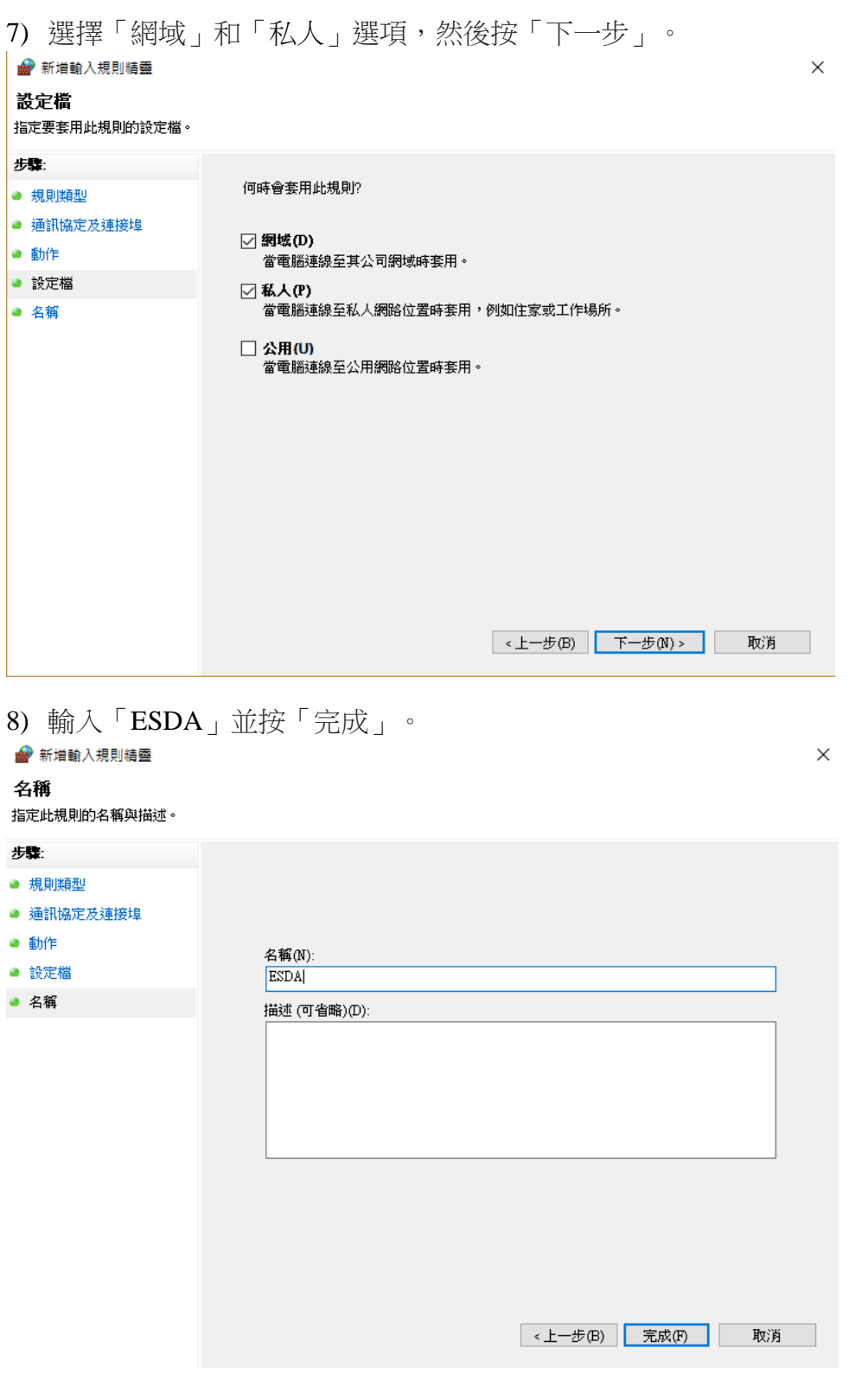

-- 完 --